### Eigenaarshandleiding voor Dell Precision M6600

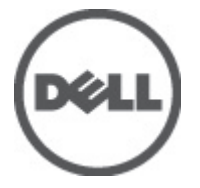

Regelgevingsmodel P10E Regelgevingstype P10E001

### <span id="page-1-0"></span>Opmerkingen, voorzorgsmaatregelen, en waarschuwingen

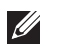

OPMERKING: Een OPMERKING duidt belangrijke informatie aan voor een beter gebruik van de computer.

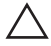

WAARSCHUWING: VOORZICHTIG geeft aan dat er schade aan hardware of potentieel gegevensverlies kan optreden als de instructies niet worden opgevolgd.

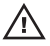

 $\bigwedge$  GEVAAR: EEN WAARSCHUWING duidt op een risico van schade aan eigendommen, lichamelijk letsel of overlijden.

#### De informatie in dit document kan zonder voorafgaande kennisgeving worden gewijzigd. **©** 2011 Dell Inc. Alle rechten voorbehouden.

Verveelvoudiging van dit document, op welke wijze dan ook, zonder de schriftelijke toestemming van Dell Inc. is strikt verboden.

Merken in deze tekst: Dell™, het Dell-logo, Dell Precision™, Precision ON™,ExpressCharge™, Latitude™, Latitude ON™, OptiPlex™, Vostro™ en Wi-Fi Catcher™ zijn merken van Dell Inc. Intel®, Pentium®, Xeon®, Core™, Atom™, Centrino® en Celeron® zijn merken of gedeponeerde merken van Intel Corporation in de Verenigde Staten en andere landen. AMD® is een gedeponeerd merk en AMD Opteron™, AMD Phenom™, AMD Sempron™, AMD Athlon™, ATI Radeon™ en ATI FirePro™ zijn merken van Advanced Micro Devices, Inc. Microsoft®, Windows®, MS-DOS®, Windows Vista®, het logo van de startknop van Windows Vista en Office Outlook® zijn merken of gedeponeerde merken van Microsoft Corporation in de Verenigde Staten en/ of andere landen. Blu-ray Disc™ is een merk dat het eigendom vormt van de Blu-ray Disc Association (BDA) en in licentie is gegeven voor gebruik op schijven en spelers. Bluetooth® is een gedeponeerd merk van Bluetooth® SIG, Inc., en elk gebruik van dit merk door Dell Inc. geschiedt op basis van een licentie. Wi-Fi® is een gedeponeerd merk van de Wireless Ethernet Compatibility Alliance, Inc.

Overige merken en handelsnamen die mogelijk in dit document worden gebruikt kunnen verwijzen naar de rechtspersonen die aanspraak maken op het eigendom van de merken en namen van hun producten. Dell Inc. maakt geen aanspraak op het eigendom van merken en handelsnamen van derden.

 $2011 - 06$ 

Rev. A00

## Inhoudsopgave

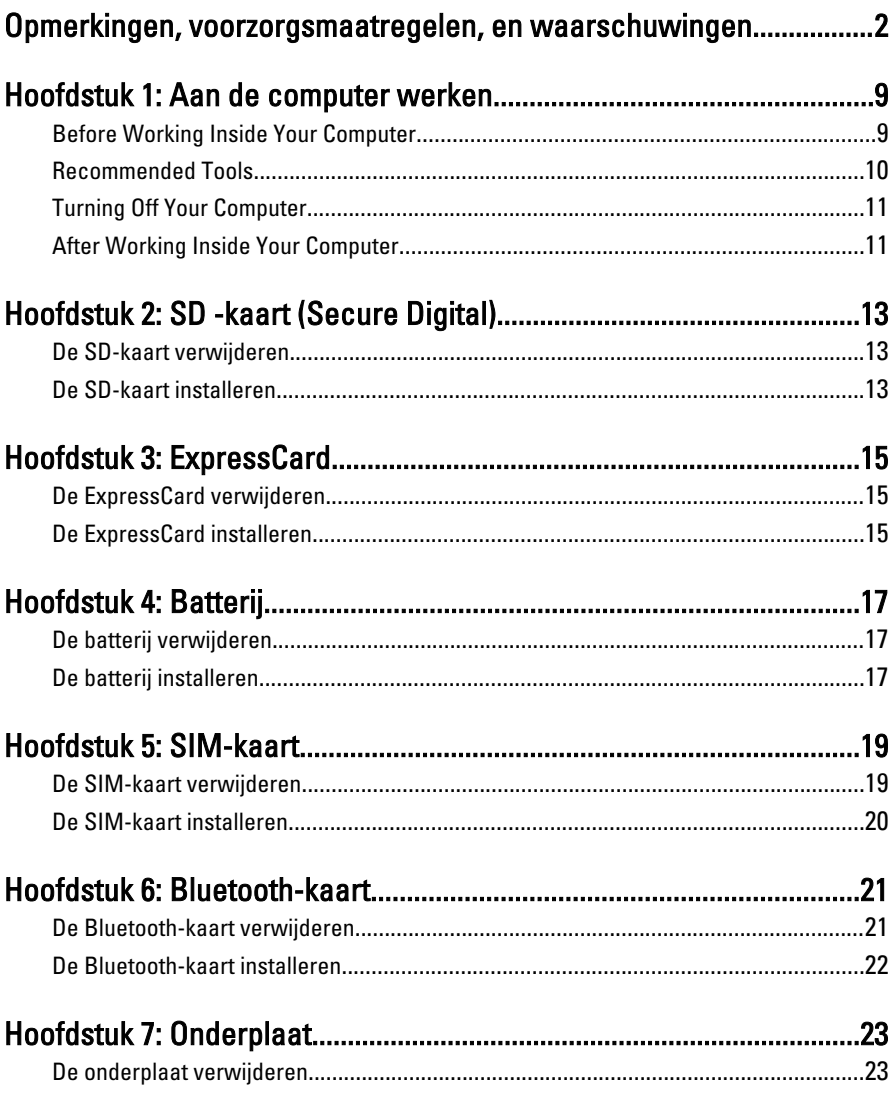

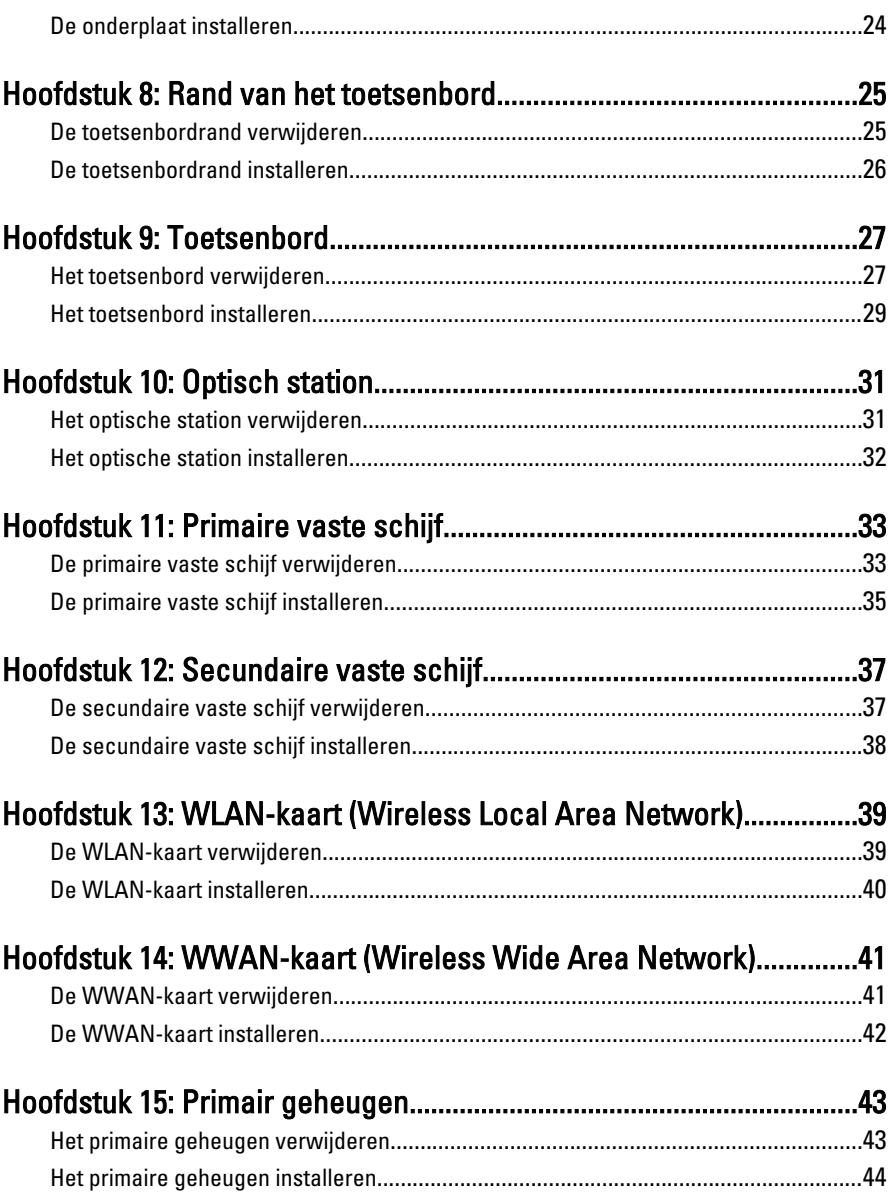

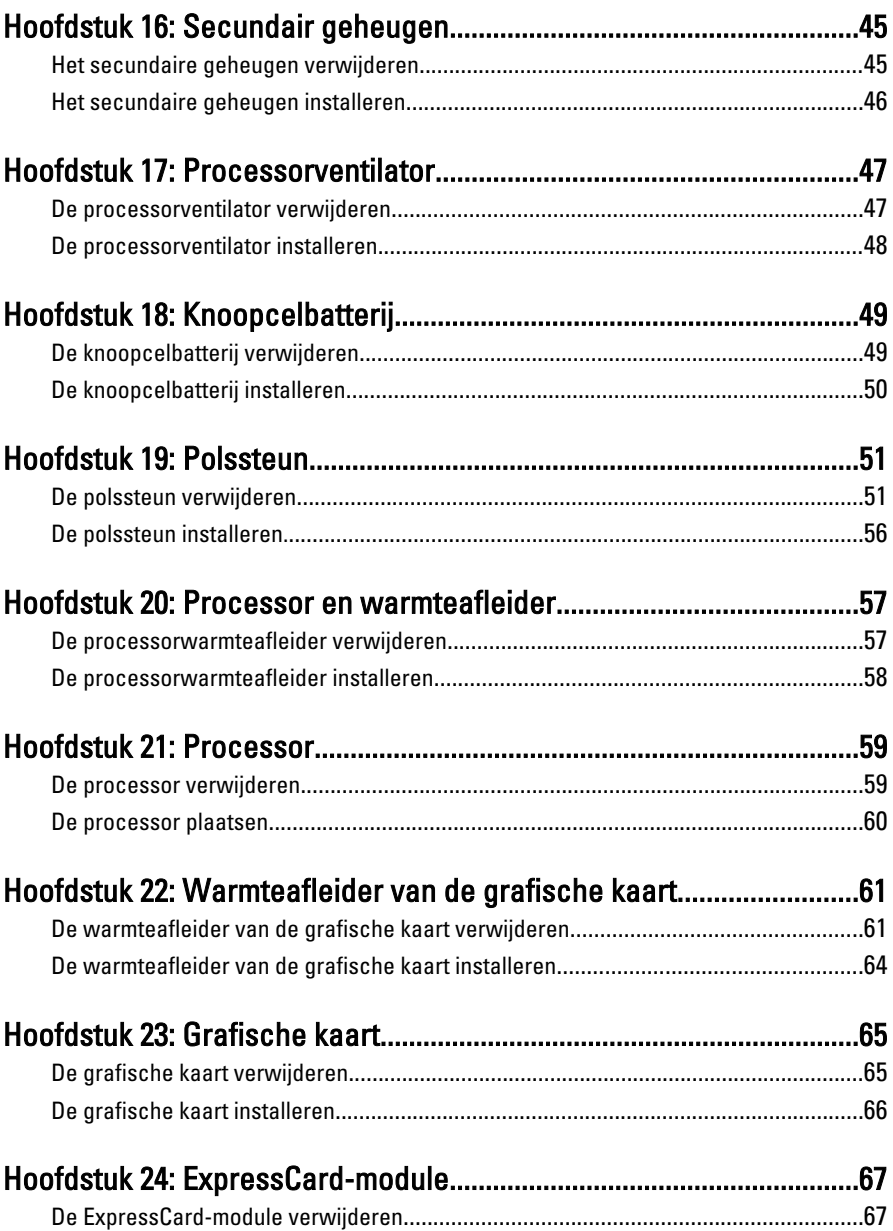

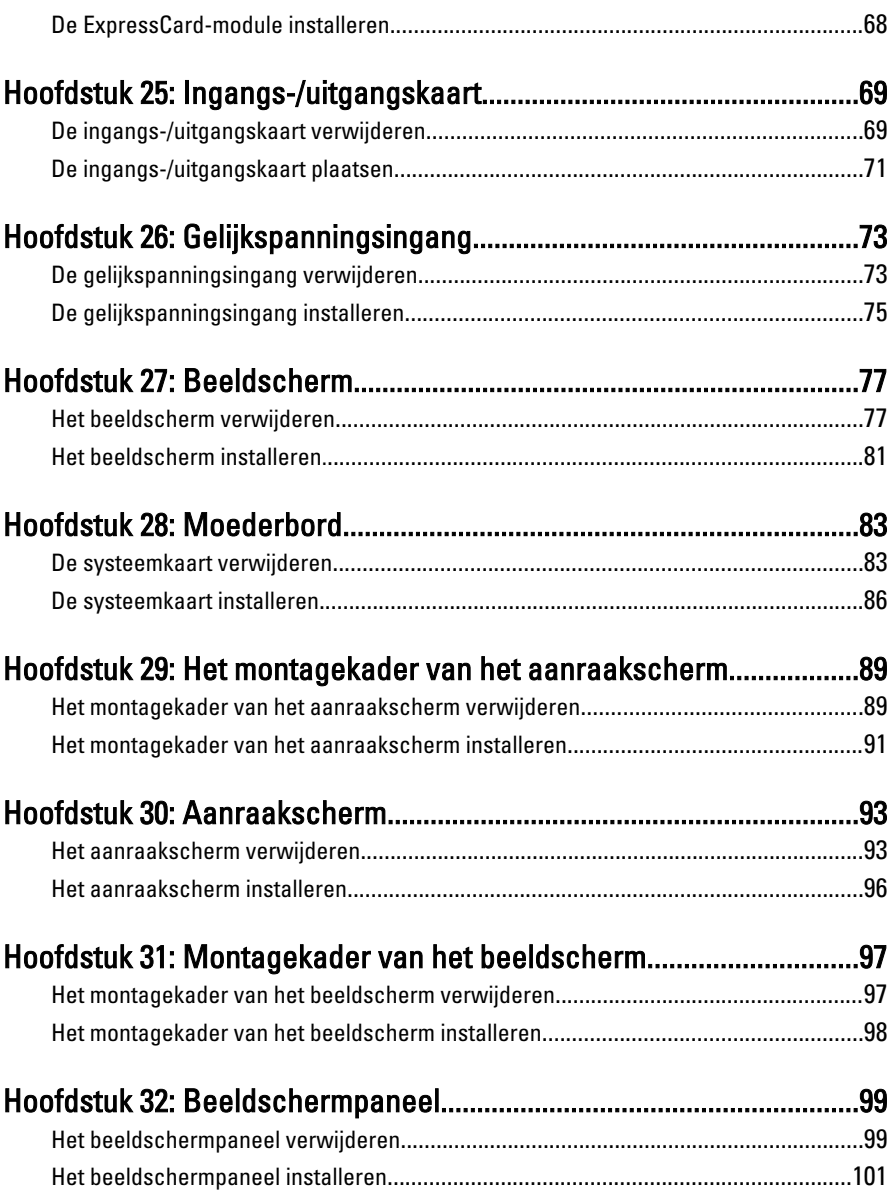

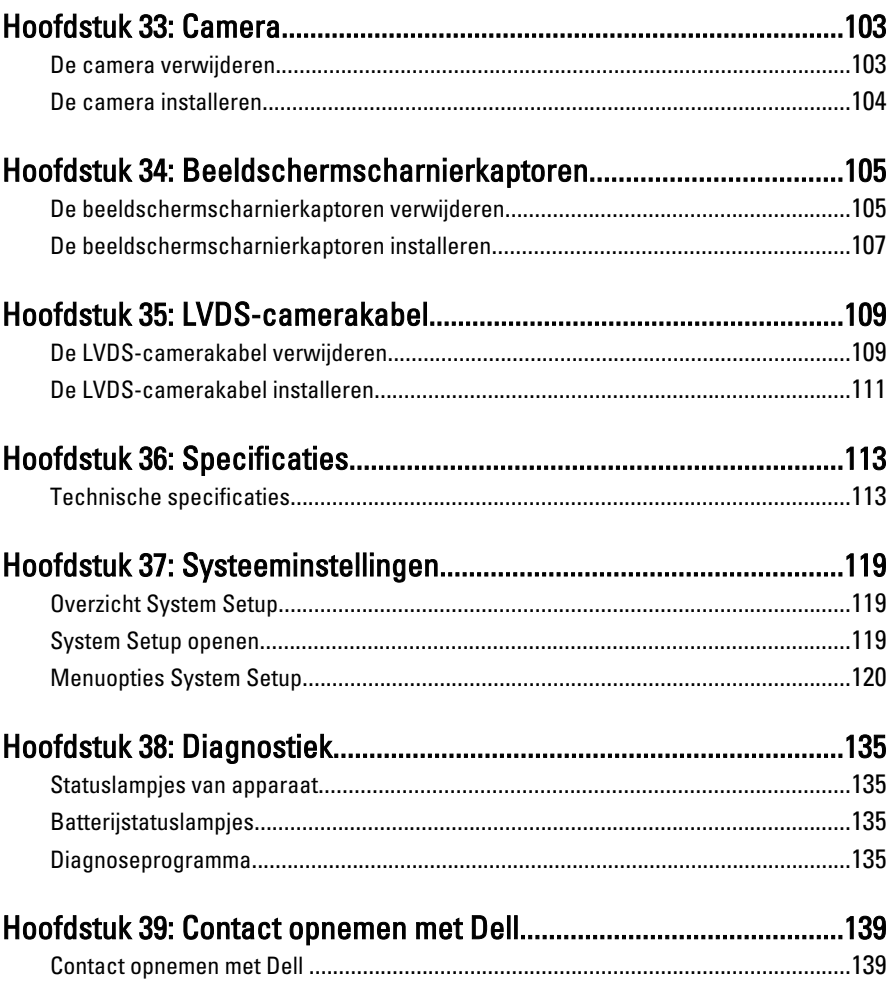

### <span id="page-8-0"></span>Aan de computer werken

#### Before Working Inside Your Computer

Use the following safety guidelines to help protect your computer from potential damage and to help to ensure your personal safety. Unless otherwise noted, each procedure included in this document assumes that the following conditions exist:

- You have performed the steps in Working on Your Computer.
- You have read the safety information that shipped with your computer.
- A component can be replaced or--if purchased separately--installed by performing the removal procedure in reverse order.

GEVAAR: Before working inside your computer, read the safety information that shipped with your computer. For additional safety best practices information, see the Regulatory Compliance Homepage at www.dell.com/regulatory\_compliance.

WAARSCHUWING: Many repairs may only be done by a certified service technician. You should only perform troubleshooting and simple repairs as authorized in your product documentation, or as directed by the online or telephone service and support team. Damage due to servicing that is not authorized by Dell is not covered by your warranty. Read and follow the safety instructions that came with the product.

WAARSCHUWING: To avoid electrostatic discharge, ground yourself by using a wrist grounding strap or by periodically touching an unpainted metal surface, such as a connector on the back of the computer.

 $\triangle\;$  WAARSCHUWING: Handle components and cards with care. Do not touch the components or contacts on a card. Hold a card by its edges or by its metal mounting bracket. Hold a component such as a processor by its edges, not by its pins.

WAARSCHUWING: When you disconnect a cable, pull on its connector or on its pull-tab, not on the cable itself. Some cables have connectors with locking tabs; if you are disconnecting this type of cable, press in on the locking tabs before you disconnect the cable. As you pull connectors apart, keep them evenly aligned to avoid bending any connector pins. Also, before you connect a cable, ensure that both connectors are correctly oriented and aligned.

<span id="page-9-0"></span>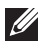

**OPMERKING:** The color of your computer and certain components may appear differently than shown in this document.

To avoid damaging your computer, perform the following steps before you begin working inside the computer.

- 1. Ensure that your work surface is flat and clean to prevent the computer cover from being scratched.
- 2. Turn off your computer (see [Turning Off Your Computer](#page-10-0)).
- 3. If the computer is connected to a docking device (docked) such as the optional Media Base or Battery Slice, undock it.

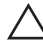

#### WAARSCHUWING: To disconnect a network cable, first unplug the cable from your computer and then unplug the cable from the network device.

- 4. Disconnect all network cables from the computer.
- 5. Disconnect your computer and all attached devices from their electrical outlets.
- 6. Close the display and turn the computer upside-down on a flat work surface.

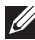

*Z* OPMERKING: To avoid damaging the system board, you must remove the main battery before you service the computer.

- 7. Remove the main battery (see *[Battery](#page-16-0)*).
- 8. Turn the computer top-side up.
- 9. Open the display.
- 10. Press the power button to ground the system board.

 $\triangle$  WAARSCHUWING: To guard against electrical shock, always unplug your computer from the electrical outlet before opening the display.

 $\triangle$  WAARSCHUWING: Before touching anything inside your computer, ground yourself by touching an unpainted metal surface, such as the metal at the back of the computer. While you work, periodically touch an unpainted metal surface to dissipate static electricity, which could harm internal components.

11. Remove any installed ExpressCards or Smart Cards from the appropriate slots.

#### Recommended Tools

The procedures in this document may require the following tools:

• Small flat-blade screwdriver

- <span id="page-10-0"></span>• #0 Phillips screwdriver
- #1 Phillips screwdriver
- Small plastic scribe
- Flash BIOS update program CD

#### Turning Off Your Computer

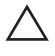

WAARSCHUWING: To avoid losing data, save and close all open files and exit all open programs before you turn off your computer.

- 1. Shut down the operating system:
	- In Windows Vista :

Click Start  $\ddot{\bullet}$ , then click the arrow in the lower-right corner of the Start menu as shown below, and then click Shut Down.

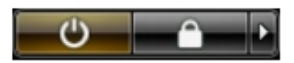

• In Windows XP:

Click Start  $\rightarrow$  Turn Off Computer  $\rightarrow$  Turn Off . The computer turns off after the operating system shutdown process is complete.

2. Ensure that the computer and all attached devices are turned off. If your computer and attached devices did not automatically turn off when you shut down your operating system, press and hold the power button for about 4 seconds to turn them off.

#### After Working Inside Your Computer

After you complete any replacement procedure, ensure you connect any external devices, cards, and cables before turning on your computer.

#### WAARSCHUWING: To avoid damage to the computer, use only the battery designed for this particular Dell computer. Do not use batteries designed for other Dell computers.

- 1. Connect any external devices, such as a port replicator, battery slice, or media base, and replace any cards, such as an ExpressCard.
- 2. Connect any telephone or network cables to your computer.

#### $\triangle$  WAARSCHUWING: To connect a network cable, first plug the cable into the network device and then plug it into the computer.

- 3. Replace the battery.
- 4. Connect your computer and all attached devices to their electrical outlets.
- **5.** Turn on your computer.

## <span id="page-12-0"></span>SD -kaart (Secure Digital) 2

#### De SD-kaart verwijderen

- 1. Volg de procedures in *[Voordat u handelingen in de computer gaat](#page-8-0)* [uitvoeren](#page-8-0).
- 2. Druk op de SIM-kaart om deze vrij te geven.

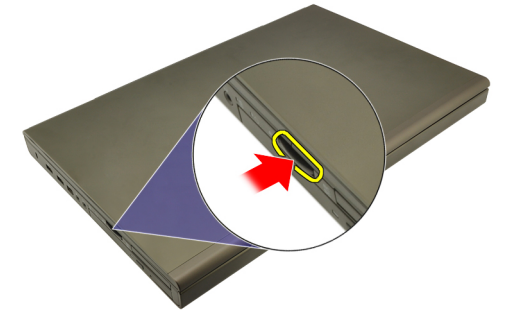

3. Schuif de SD-geheugenkaart uit de computer.

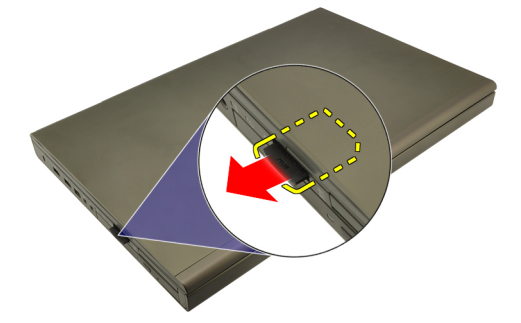

#### De SD-kaart installeren

- 1. Zoek het compartiment van de SD-geheugenkaart aan de linkerkant van het chassis.
- 2. Duw de SD-geheugenkaart in het compartiment totdat deze volledig is vastgeklikt.

### <span id="page-14-0"></span>ExpressCard 3

#### De ExpressCard verwijderen

- 1. Volg de procedures in *[Voordat u handelingen in de computer gaat](#page-8-0)* [uitvoeren](#page-8-0).
- 2. Druk voorzichtig op de ExpressCard om deze uit de computer te kunnen verwijderen.

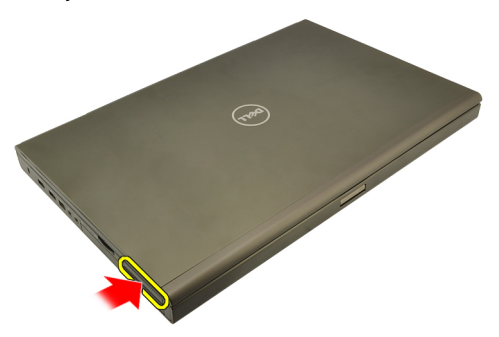

3. Pak de ExpressCard en verwijder deze uit de computer.

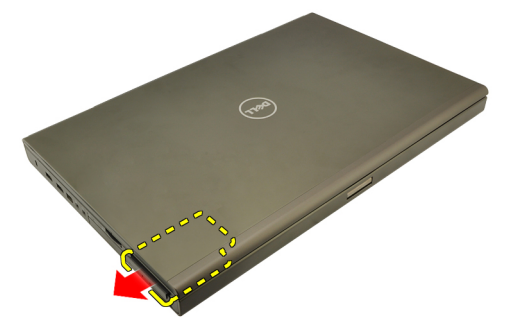

#### De ExpressCard installeren

- 1. Schuif de ExpressCard in de sleuf totdat deze vastklikt.
- 2. Volg de procedures in [Nadat u handelingen hebt uitgevoerd in de](#page-10-0) [computer](#page-10-0).

### <span id="page-16-0"></span>**Batterij**

### De batterij verwijderen

- 1. Volg de procedures in *[Voordat u handelingen in de computer gaat](#page-8-0)* [uitvoeren](#page-8-0).
- 2. Schuif de batterijontgrendeling in de ontgrendelde stand.

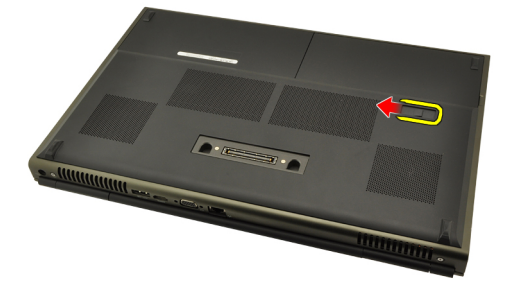

3. Verwijder de batterij uit de computer.

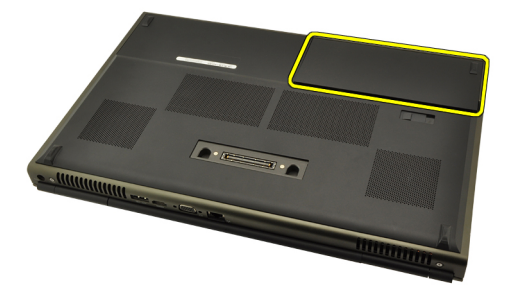

#### De batterij installeren

- 1. Schuif de batterij terug in de computer.
- 2. De batterijontgrendelingspal klikt automatisch terug in de vergrendelde stand.
- 3. Volg de procedures in [Nadat u handelingen hebt uitgevoerd in de](#page-10-0) [computer](#page-10-0).

# <span id="page-18-0"></span>SIM-kaart 5

### De SIM-kaart verwijderen

- 1. Volg de procedures in [Voordat u handelingen in de computer gaat](#page-8-0) [uitvoeren](#page-8-0).
- 2. Verwijder de [batterij](#page-16-0).
- 3. Schuif de SIM-kaart van de sleuf af.

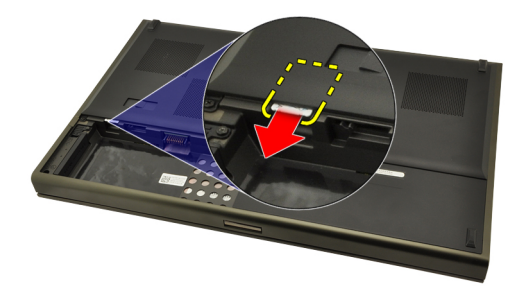

4. Trek de SIM-kaart uit de sleuf.

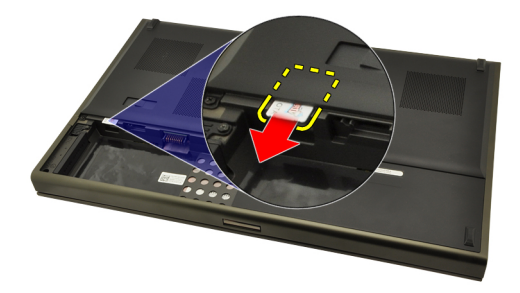

### <span id="page-19-0"></span>De SIM-kaart installeren

- 1. Zoek de SIM-kaartsleuf in het batterijcompartiment.
- 2. Duw de SIM-kaart in de sleuf totdat deze goed vastzit.
- 3. Plaats de [batterij](#page-16-0) terug.
- 4. Volg de procedures in [Nadat u handelingen hebt uitgevoerd in de](#page-10-0) [computer](#page-10-0).

# <span id="page-20-0"></span>Bluetooth-kaart 6

#### De Bluetooth-kaart verwijderen

- 1. Volg de procedures in [Voordat u handelingen in de computer gaat](#page-8-0) [uitvoeren](#page-8-0).
- 2. Verwijder de *[batterij](#page-16-0)*.
- 3. Schuif de Bluetooth-deur omhoog en haal deze uit de sleuf.

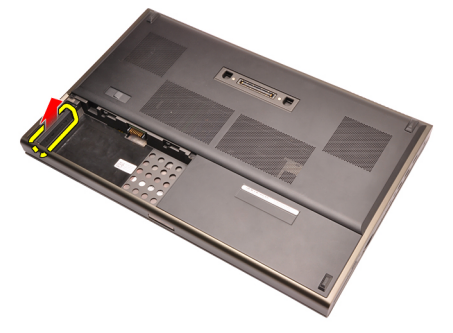

4. Koppel de Bluetooth-kabel los van de Bluetooth-kaart.

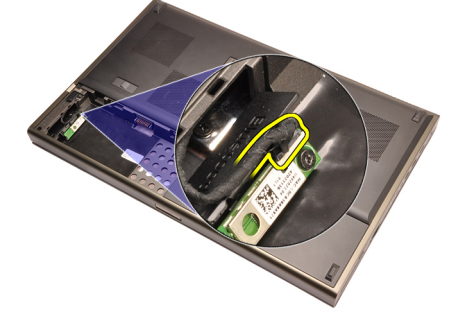

5. Verwijder de enkele schroef waarmee de Bluetooth-kaart is bevestigd.

<span id="page-21-0"></span>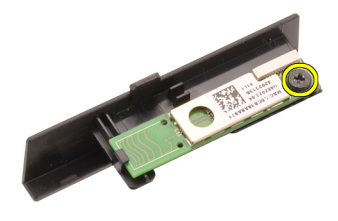

6. Verwijder de Bluetooth-kaart.

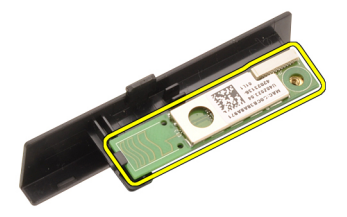

#### De Bluetooth-kaart installeren

- 1. Plaats de Bluetooth-kaart op de Bluetooth-deur en lijn deze uit met het schroefgat.
- 2. Draai de schroef vast om de Bluetooth-kaart op zijn plaats te bevestigen.
- 3. Sluit de Bluetooth-kabel aan op de Bluetooth-kaart.
- 4. Zoek het Bluetooth-deurcompartiment.
- 5. Schuif de Bluetooth-deur op het compartiment totdat het lipje volledig vastzit.
- 6. Installeer de *[batterij](#page-16-0)*.
- 7. Volg de procedures in [Nadat u handelingen hebt uitgevoerd in de](#page-10-0) [computer](#page-10-0).

### <span id="page-22-0"></span>**Onderplaat**

#### De onderplaat verwijderen

- 1. Volg de procedures in *[Voordat u handelingen in de computer gaat](#page-8-0)* [uitvoeren](#page-8-0).
- 2. Verwijder de [batterij](#page-16-0).
- 3. Verwijder de schroeven waarmee de onderplaat aan de computer is bevestigd.

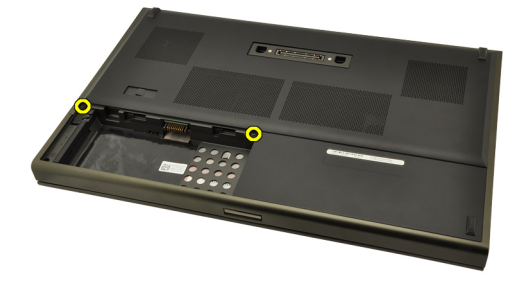

4. Duw de rubberen voetjes richting de achterkant van de computer om de onderste plaat los te maken.

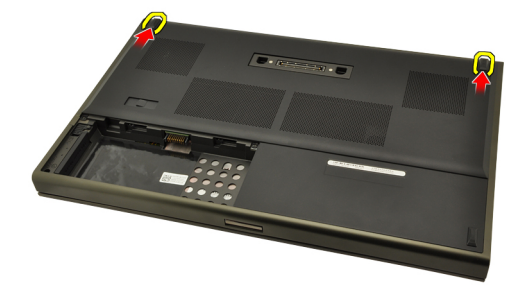

5. Verwijder de onderplaat van de computer.

<span id="page-23-0"></span>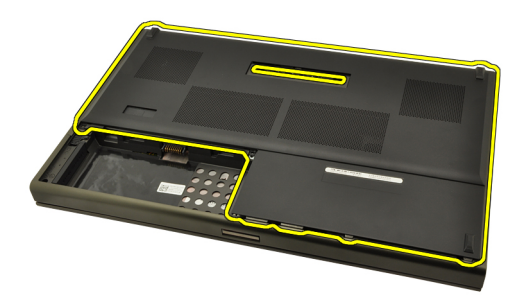

#### De onderplaat installeren

- 1. Schuif de onderste deur omlaag richting de voorkant van de computer.
- 2. Draai de schroeven vast waarmee de onderplaat aan de computer wordt bevestigd.
- 3. Installeer de [batterij](#page-16-0).
- 4. Volg de procedures in [Nadat u handelingen hebt uitgevoerd in de](#page-10-0) [computer](#page-10-0).

## <span id="page-24-0"></span>Rand van het toetsenbord and 8

- 1. Volg de procedures in *[Voordat u handelingen in de computer gaat](#page-8-0)* [uitvoeren](#page-8-0).
- 2. Verwijder de [batterij](#page-16-0).
- 3. Wrik de toetsenbordrand met een plastic pennetje los van de computer.

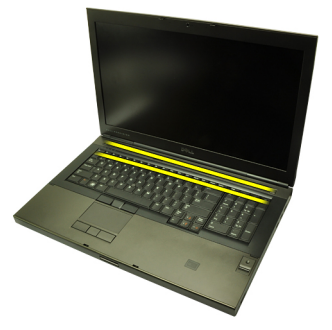

4. Begin met de zijkanten en de onderkant van de toetsenbordrand.

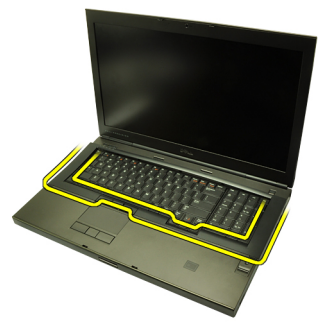

5. Til het toetsenbord omhoog om deze uit de laptop te verwijderen.

<span id="page-25-0"></span>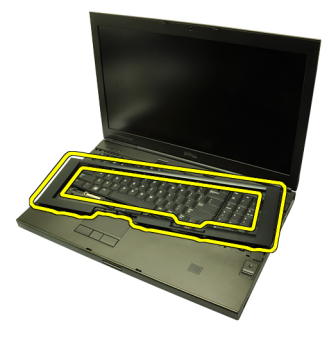

#### De toetsenbordrand installeren

- 1. Lijn de toetsenbordrand uit met de lipjes aan de bovenkant van de polssteun.
- 2. Druk op de onderrand totdat de lipjes deze op zijn plaats vastklikken.
- 3. Doe hetzelfde met de zijkanten en bovenrand van de toetsenbordrand.
- 4. Installeer de [batterij](#page-16-0).
- 5. Volg de procedures in [Nadat u handelingen hebt uitgevoerd in de](#page-10-0) [computer](#page-10-0).

### <span id="page-26-0"></span>**Toetsenbord**

#### Het toetsenbord verwijderen

- 1. Volg de procedures in *[Voordat u handelingen in de computer gaat](#page-8-0)* [uitvoeren](#page-8-0).
- 2. Verwijder de [batterij](#page-16-0).
- 3. Verwijder de [toetsenbordrand](#page-24-0).
- 4. Verwijder de schroeven waarmee het toetsenbord is bevestigd.

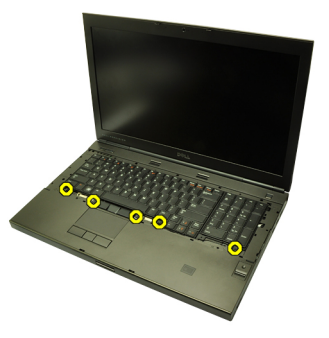

5. Verwijder het toetsenbord uit de computer en begin onder aan het toetsenbord, en draai het daarna om.

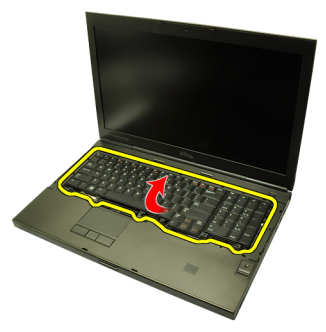

6. Koppel de toetsenbordgegevenskabel los van de systeemkaart.

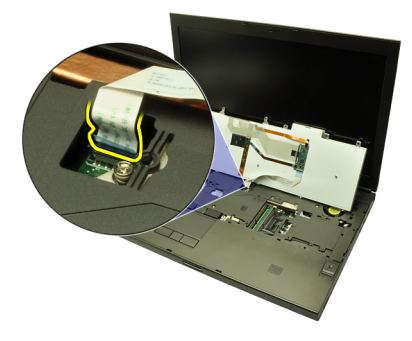

7. Verwijder het toetsenbord.

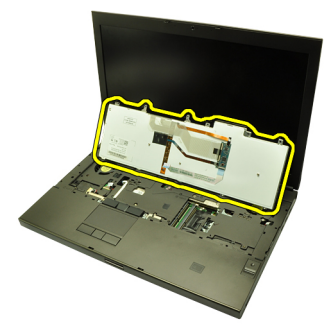

8. Verwijder de plakband waarmee de gegevenskabel aan de achterkant van het toetsenbord is bevestigd.

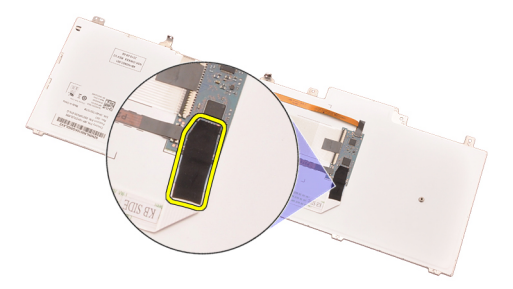

9. Koppel de toetsenbordkabel los van de achterkant van het toetsenbord.

<span id="page-28-0"></span>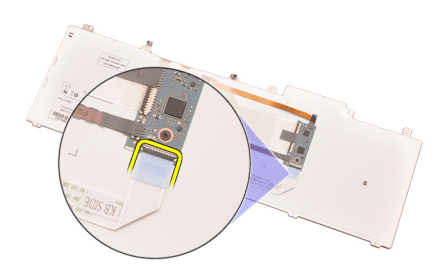

10. Verwijder de toetsenbordkabel van het toetsenbord.

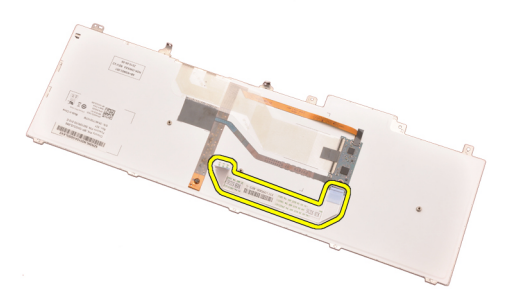

#### Het toetsenbord installeren

- 1. Sluit de toetsenbordkabel aan op de achterkant van het toetsenbord.
- 2. Plaats het plakband terug om de toetsenbordgegevenskabel aan de achterkant van het toetsenbord te bevestigen.
- 3. Sluit de toetsenbordgegevenskabel aan op de systeemkaart.
- 4. Plaats het toetsenbord op de polssteun en lijn deze uit met de schroefgaten.
- 5. Draai de toetsenbordschroeven vast.
- 6. Installeer de *[toetsenbordrand](#page-25-0)*.
- 7. Installeer de [batterij](#page-16-0).
- 8. Volg de procedures in [Nadat u handelingen hebt uitgevoerd in de](#page-10-0) [computer](#page-10-0).

# <span id="page-30-0"></span>Optisch station 10

#### Het optische station verwijderen

- 1. Volg de procedures in *[Voordat u handelingen in de computer gaat](#page-8-0)* [uitvoeren](#page-8-0).
- 2. Verwijder de [batterij](#page-16-0).
- 3. Verwijder de [onderplaat](#page-22-0).
- 4. Verwijder de schroef waarmee het optische station is bevestigd.

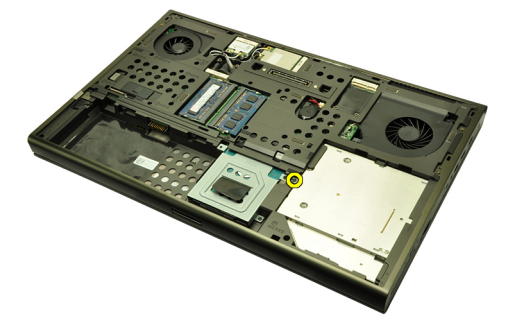

5. Verwijder het optische station uit de computer.

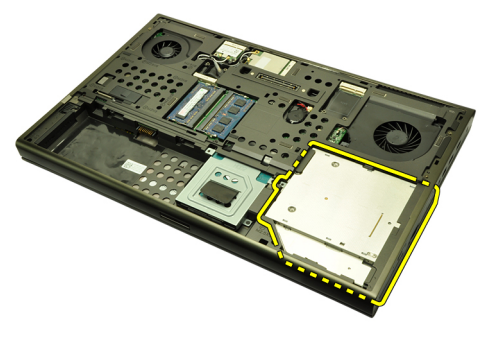

6. Verwijder de schroeven waarmee de beugel van het optisch station is bevestigd.

<span id="page-31-0"></span>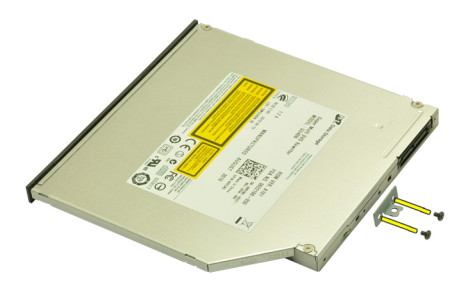

7. Verwijder de beugel van het optische station.

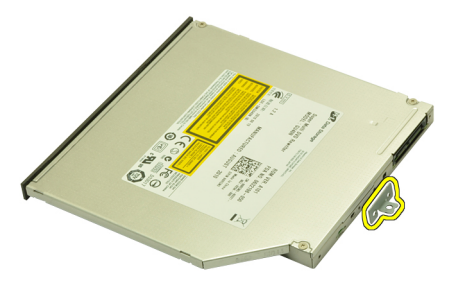

#### Het optische station installeren

- 1. Draai de schroeven vast om de beugel aan de achterkant van het optische station te bevestigen.
- 2. Schuif het optische station in het compartiment aan de rechterkant van het chassis.
- 3. Draai de schroef vast waarmee het optische station op de computer wordt bevestigd.
- 4. Installeer de *[onderplaat](#page-23-0)*.
- 5. Installeer de [batterij](#page-16-0).
- 6. Volg de procedures in [Nadat u handelingen hebt uitgevoerd in de](#page-10-0) [computer](#page-10-0).

# <span id="page-32-0"></span>Primaire vaste schijf 11

### De primaire vaste schijf verwijderen

- 1. Volg de procedures in *[Voordat u handelingen in de computer gaat](#page-8-0)* [uitvoeren](#page-8-0).
- 2. Verwijder de *[batterij](#page-16-0)*.
- 3. Verwijder de [onderplaat](#page-22-0).
- 4. Verwijder de schroeven waarmee de vasteschijfhouder is bevestigd.

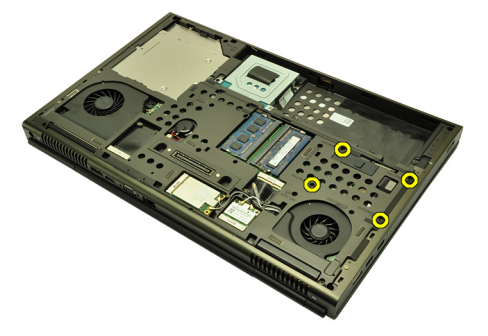

5. Verwijder de schroef waarmee de vasteschijfvergrendeling is bevestigd.

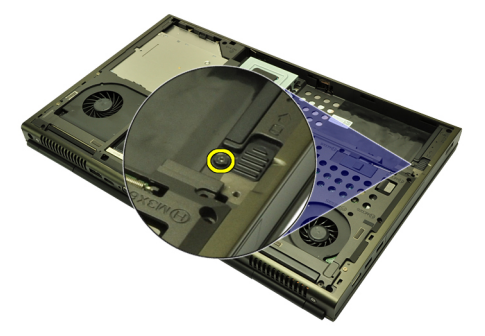

6. Schuif de vasteschijfontgrendeling in de ontgrendelde stand.

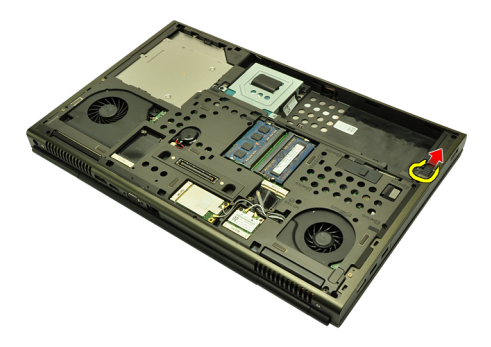

7. Verwijder de vasteschijfhouder uit de computer.

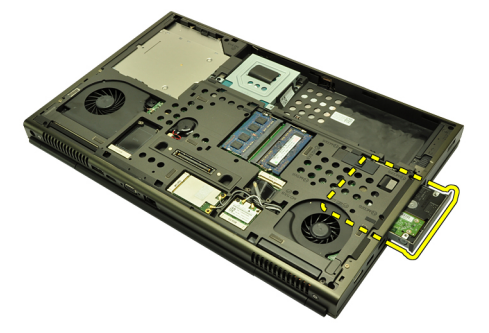

8. Buig de vasteschijfhouder naar buiten en duw de vaste schijf van onder naar boven.

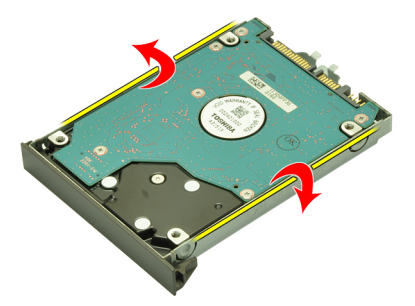

9. Verwijder de vaste schijf uit de houder.

<span id="page-34-0"></span>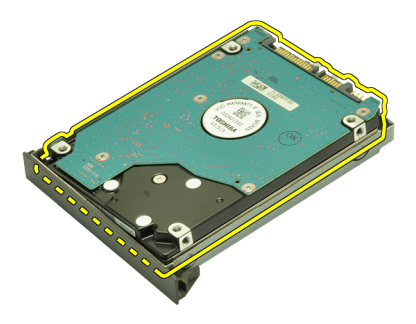

#### De primaire vaste schijf installeren

- 1. Lijn de vaste schijf uit met de vasteschijfhouder.
- 2. Schuif de vaste schijf in de vasteschijfhouder.
- 3. Schuif de vaste schijf in het compartiment richting de connector op de systeemkaart.
- 4. Draai de schroef vast waarmee de vasteschijfvergrendeling wordt bevestigd.
- 5. Draai de schroeven vast waarmee de vaste schijf wordt bevestigd.
- 6. Installeer de [onderplaat](#page-23-0).
- 7. Installeer de [batterij](#page-16-0).
- 8. Volg de procedures in [Nadat u handelingen hebt uitgevoerd in de](#page-10-0) [computer](#page-10-0).
# <span id="page-36-0"></span>Secundaire vaste schijf 12

### De secundaire vaste schijf verwijderen

- 1. Volg de procedures in *[Voordat u handelingen in de computer gaat](#page-8-0)* [uitvoeren](#page-8-0).
- 2. Verwijder de [batterij](#page-16-0).
- 3. Verwijder de [onderplaat](#page-22-0).
- 4. Verwijder de schroeven waarmee de vasteschijfhouder is bevestigd.

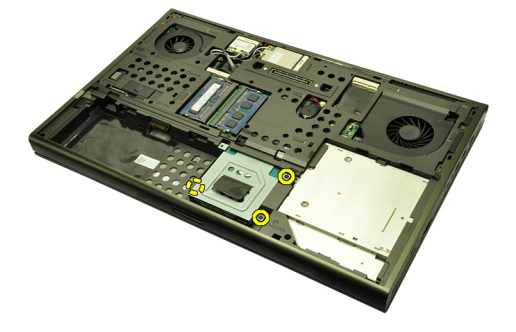

5. Gebruik het lipje om de vasteschijfhouder omhoog te trekken en uit de computer te verwijderen.

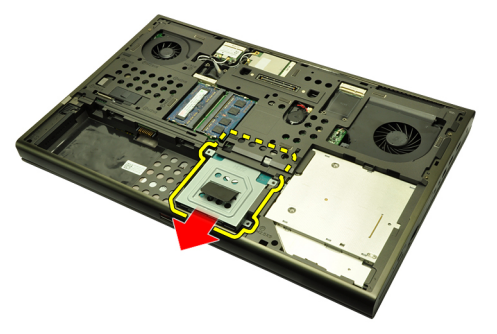

6. Verwijder de schroeven van de vasteschijfbeugel.

<span id="page-37-0"></span>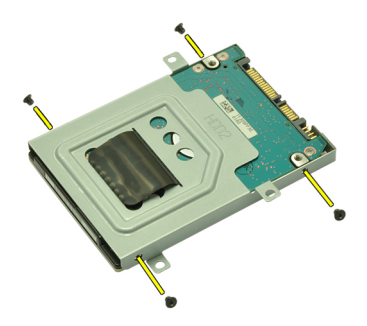

7. Haal de vasteschijfhouder van de vaste schijf.

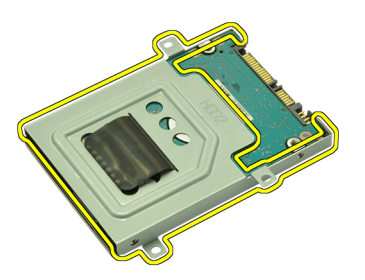

### De secundaire vaste schijf installeren

- 1. Bevestig de vasteschijfhouder aan de vaste schijf.
- 2. Draai de schroeven van de vasteschijfhouder vast. Zorg dat de beugel goed is uitgelijnd en de vaste schijf vasthoudt.
- 3. Schuif de vaste schijf in het compartiment richting de connector op de systeemkaart.
- 4. Draai de schroeven vast waarmee de vaste schijf wordt bevestigd.
- 5. Installeer de [onderplaat](#page-23-0).
- 6. Installeer de [batterij](#page-16-0).
- 7. Volg de procedures in [Nadat u handelingen hebt uitgevoerd in de](#page-10-0) [computer](#page-10-0).

# WLAN-kaart (Wireless Local Area Network) 13

### De WLAN-kaart verwijderen

- 1. Volg de procedures in [Voordat u handelingen in de computer gaat](#page-8-0) [uitvoeren](#page-8-0).
- 2. Verwijder de [batterij](#page-16-0).
- 3. Verwijdert de [onderplaat](#page-22-0).
- 4. Koppel alle antennes los die op de WLAN-kaart zijn aangesloten.

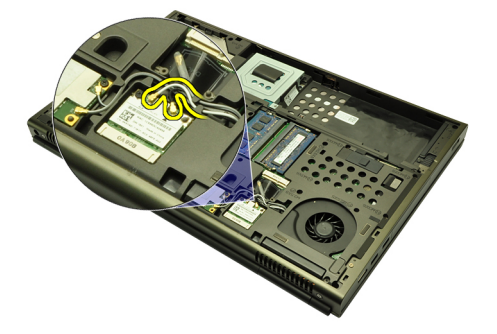

5. Verwijder de schroef waarmee de WLAN-kaart aan de computer is bevestigd.

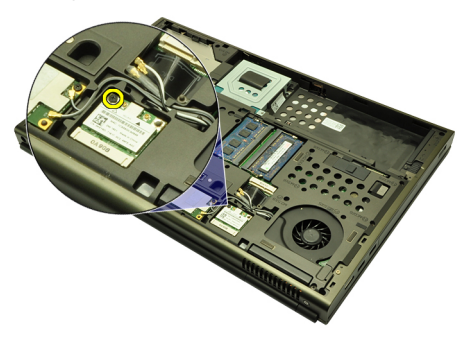

6. Verwijder de WLAN-kaart.

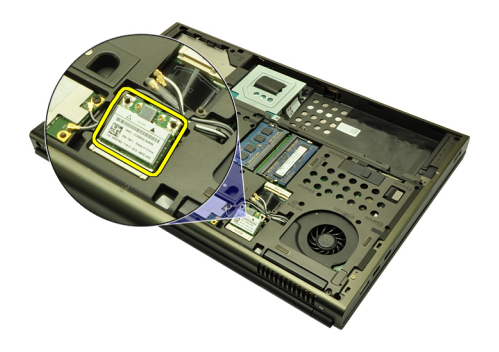

### De WLAN-kaart installeren

- 1. Schuif de WLAN-kaart in de sleuf.
- 2. Draai de schroef vast waarmee de WLAN-kaart wordt bevestigd.
- 3. Sluit de antennes aan volgens de kleurcode op de WLAN-kaart.
- 4. Installeer de [onderplaat](#page-23-0).
- 5. Installeer de [batterij](#page-16-0).
- 6. Volg de procedures in [Nadat u handelingen hebt uitgevoerd in de](#page-10-0) [computer](#page-10-0).

# WWAN-kaart (Wireless Wide Area Network) 14

### De WWAN-kaart verwijderen

- 1. Volg de procedures in [Voordat u handelingen in de computer gaat](#page-8-0) [uitvoeren](#page-8-0).
- 2. Verwijder de [batterij](#page-16-0).
- 3. Verwijder de [onderplaat](#page-22-0).
- 4. Verwijder alle antennes die zijn aangesloten de WWAN-kaart.

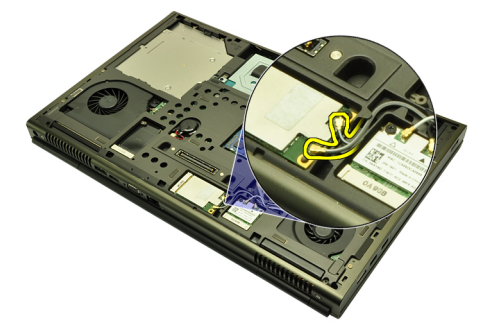

5. Verwijder de schroef waarmee de WWAN is bevestigd.

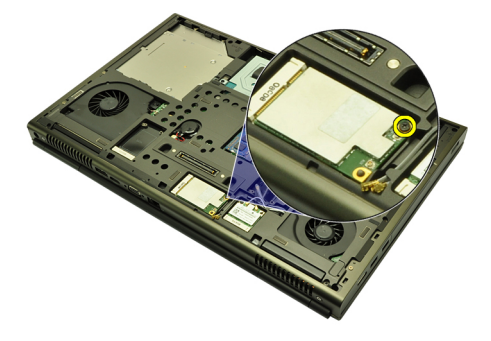

6. Verwijder de WWAN-kaart.

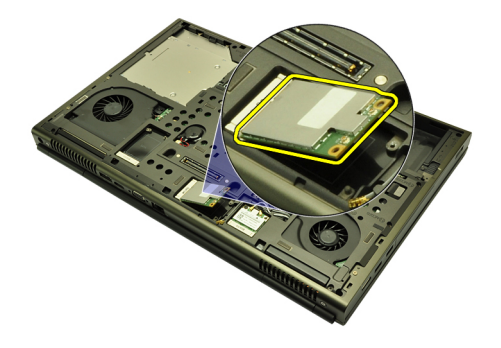

### De WWAN-kaart installeren

- 1. Schuif de WWAN-kaart in de sleuf.
- 2. Draai de schroef vast waarmee de WWAN-kaart wordt bevestigd.
- 3. Sluit de antennes aan volgens de kleurcode op de WWAN-kaart.
- 4. Installeer de [onderplaat](#page-23-0).
- 5. Installeer de [batterij](#page-16-0).
- 6. Volg de procedures in [Nadat u handelingen hebt uitgevoerd in de](#page-10-0) [computer](#page-10-0).

# Primair geheugen 15

### Het primaire geheugen verwijderen

- 1. Volg de procedures in [Voordat u handelingen in de computer gaat](#page-8-0) [uitvoeren](#page-8-0).
- 2. Verwijder de *[batterij](#page-16-0)*.
- 3. Verwijder de [onderplaat](#page-22-0).
- 4. Wrik de retentieklemmen voorzichtig los van de geheugenmodules.

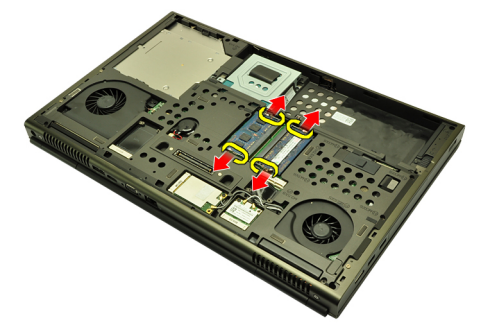

5. Verwijder de geheugenmodules uit de computer.

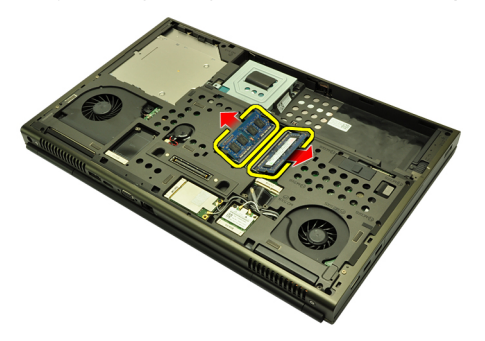

### Het primaire geheugen installeren

- 1. Zoek de geheugensleuf in de computer.
- 2. Plaats het geheugen in de geheugensocket.
- 3. Duw het geheugen omlaag totdat dit met de bevestigingslipjes is vastgeklikt.
- 4. Installeer de [onderplaat](#page-23-0).
- 5. Installeer de [batterij](#page-16-0).
- 6. Volg de procedures in [Nadat u handelingen hebt uitgevoerd in de](#page-10-0) [computer](#page-10-0).

# Secundair geheugen 16

### Het secundaire geheugen verwijderen

- 1. Volg de procedures in *[Voordat u handelingen in de computer gaat](#page-8-0)* [uitvoeren](#page-8-0).
- 2. Verwijder de [batterij](#page-16-0).
- 3. Verwijder de [toetsenbordrand](#page-24-0).
- 4. Verwijder het [toetsenbord](#page-26-0).
- 5. Wrik de retentieklemmen voorzichtig los van de geheugenmodule.

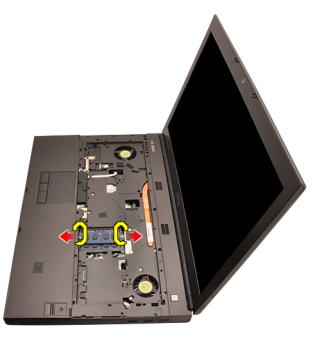

6. Verwijder de geheugenmodule uit de computer.

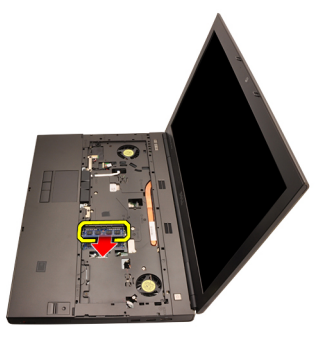

7. Wrik de retentieklemmen voorzichtig los van de geheugenmodule.

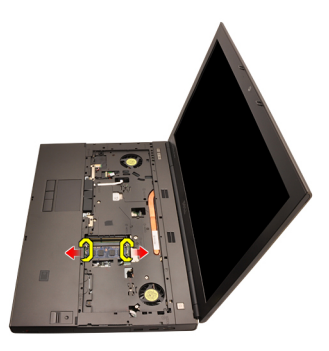

8. Verwijder de geheugenmodule uit de computer.

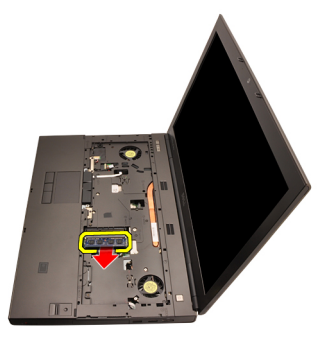

### Het secundaire geheugen installeren

- 1. Zoek de geheugensleuf in de computer.
- 2. Plaats het geheugen in de geheugensocket.
- 3. Druk het geheugen omlaag om het met de bevestigingslipjes te bevestigen.
- 4. Plaats het geheugen in de geheugensocket.
- 5. Druk het geheugen omlaag om het met de bevestigingslipjes te bevestigen.
- 6. Installeer het *[toetsenbord](#page-28-0)*.
- 7. Installeer de *[toetsenbordrand](#page-25-0)*.
- 8. Installeer de [batterij](#page-16-0).
- 9. Volg de procedures in [Nadat u handelingen hebt uitgevoerd in de](#page-10-0) [computer](#page-10-0).

# <span id="page-46-0"></span>Processorventilator 17

### De processorventilator verwijderen

- 1. Volg de procedures in [Voordat u handelingen in de computer gaat](#page-8-0) [uitvoeren](#page-8-0).
- 2. Verwijder de *[batterij](#page-16-0)*.
- 3. Verwijder de [onderplaat](#page-22-0).
- 4. Koppel de processorventilatorkabel los.

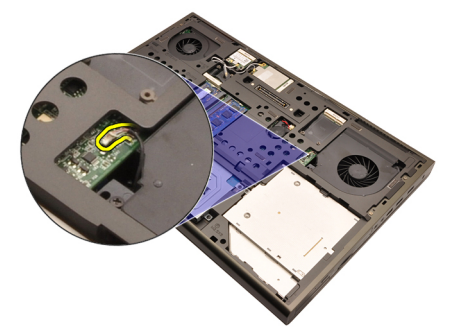

5. Verwijder de schroeven waarmee de processorventilator is bevestigd.

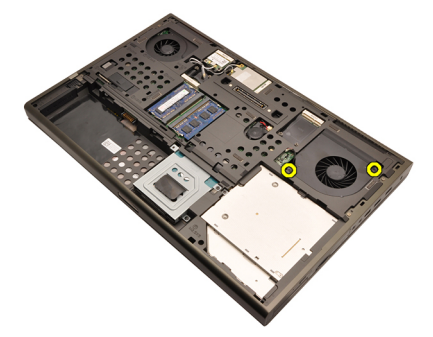

6. Verwijder de processorventilator uit de computer.

<span id="page-47-0"></span>![](_page_47_Picture_0.jpeg)

#### De processorventilator installeren

- 1. Zoek het compartiment van de processorventilator in de computer.
- 2. Draai de schroeven vast waarmee de processorventilator wordt bevestigd.
- 3. Sluit de processorventilatorkabel aan.
- 4. Installeer de [batterij](#page-16-0).
- 5. Installeer de [onderplaat](#page-23-0).
- 6. Volg de procedures in [Nadat u handelingen hebt uitgevoerd in de](#page-10-0) [computer](#page-10-0).

# Knoopcelbatterij 18

### De knoopcelbatterij verwijderen

- 1. Volg de procedures in *[Voordat u handelingen in de computer gaat](#page-8-0)* [uitvoeren](#page-8-0).
- 2. Verwijder de *[batterij](#page-16-0)*.
- 3. Verwijder de [onderplaat](#page-22-0).
- 4. Koppel de knoopcelbatterij los.

![](_page_48_Picture_7.jpeg)

5. Haal de knoopcelbatterij los van de plakband.

![](_page_48_Picture_9.jpeg)

6. Verwijder de knoopcelbatterij uit de computer.

![](_page_49_Picture_0.jpeg)

### De knoopcelbatterij installeren

- 1. Plaats de knoopcelbatterij in het knoopcelcompartiment.
- 2. Sluit de knoopcelbatterij op de systeemkaart aan.
- 3. Installeer de [batterij](#page-16-0).
- 4. Installeer de [onderplaat](#page-23-0).
- 5. Volg de procedures in [Nadat u handelingen hebt uitgevoerd in de](#page-10-0) [computer](#page-10-0).

## <span id="page-50-0"></span>Polssteun 19

### De polssteun verwijderen

- 1. Volg de procedures in *[Voordat u handelingen in de computer gaat](#page-8-0)* [uitvoeren](#page-8-0).
- 2. Verwijder de [batterij](#page-16-0).
- 3. Verwijder de [onderplaat](#page-22-0).
- 4. Verwijder de [toetsenbordrand](#page-24-0).
- 5. Verwijder het *[toetsenbord](#page-26-0)*.
- 6. Verwijder het [optische station](#page-30-0).
- 7. Verwijder de *[primaire vaste schijf](#page-32-0)*.
- 8. Verwijder de [secundaire vaste schijf](#page-36-0).
- 9. Verwijder de schroeven aan de onderkant van de computer.

![](_page_50_Picture_11.jpeg)

10. Verwijder de schroeven waarmee de polssteun is bevestigd.

![](_page_51_Picture_0.jpeg)

11. Draai de geborgde schroeven los.

![](_page_51_Picture_2.jpeg)

12. Koppel de luidspekerkabel los.

![](_page_51_Picture_4.jpeg)

13. Koppel de mediakaartkabel los.

![](_page_52_Picture_0.jpeg)

14. Koppel de aanraakschermkabel los.

![](_page_52_Picture_2.jpeg)

15. Koppel de RFID-kabel los.

![](_page_52_Picture_4.jpeg)

16. Koppel de vingerafdruklezerkabel los.

![](_page_53_Picture_0.jpeg)

17. Koppel de Bluetooth-kabel los.

![](_page_53_Picture_2.jpeg)

18. Koppel de kabel van de aan-/uit-knop los.

![](_page_53_Picture_4.jpeg)

19. Til de linkerkant van de polssteun omhoog.

![](_page_54_Picture_0.jpeg)

20. Geef de lipjes aan de rand van de polssteun vrij.

![](_page_54_Picture_2.jpeg)

21. Koppel de Bluetooth-kabel los van de Bluetooth-module.

![](_page_54_Picture_4.jpeg)

22. Verwijder de polssteun.

<span id="page-55-0"></span>![](_page_55_Picture_0.jpeg)

### De polssteun installeren.

- 1. Lijn de metalen ankers aan de onderrand van de polssteun uit met de ankerhaken op de computer.
- 2. Druk de polssteun omlaag op de computer beginnend aan de rechterkant, om de steun onder de lipjes vast te klikken.
- 3. Doe hetzelfde met de rest van de steun en ga na of deze met alle lipjes is vastgeklikt.
- 4. Sluit alle kabels aan op de polssteun.
- 5. Druk het geheugen omlaag totdat dit met de bevestigingslipjes is vastgeklikt.
- 6. Draai de geborgde schroeven vast waarmee de polssteun wordt bevestigd.
- 7. Draai de schroeven vast waarmee de polssteun wordt bevestigd.
- 8. Draai de schroeven aan de onderkant van het systeem vast waarmee de polssteun wordt bevestigd.
- 9. Installeer de [secundaire vaste schijf](#page-37-0).
- 10. Installeer de *[primaire vaste schijf](#page-34-0).*
- 11. Installeer het [optische station](#page-31-0).
- 12. Installeer het *[toetsenbord](#page-28-0)*
- 13. Installeer de [toetsenbordrand](#page-25-0).
- 14. Installeer de *[onderplaat](#page-23-0)*
- 15. Installeer de [batterij](#page-16-0).
- 16. Volg de procedures in [Nadat u handelingen hebt uitgevoerd in de](#page-10-0) [computer](#page-10-0).

## <span id="page-56-0"></span>Processor en warmteafleider 20

### De processorwarmteafleider verwijderen

- 1. Volg de procedures in *[Voordat u handelingen in de computer gaat](#page-8-0)* [uitvoeren](#page-8-0).
- 2. Verwijder de [batterij](#page-16-0).
- 3. Verwijder de *[onderplaat](#page-22-0)*.
- 4. Verwijder de *[toetsenbordrand](#page-24-0)*.
- 5. Verwijder het [toetsenbord](#page-26-0).
- 6. Verwijder het [optische station](#page-30-0).
- 7. Verwijder de *[primaire vaste schijf](#page-32-0).*
- 8. Verwijder de [secundaire vaste schijf](#page-36-0).
- 9. Verwijder de *[processorventilator](#page-46-0)*
- 10. Verwijder de *[polssteun](#page-50-0)*.
- 11. Koppel de camerakabel los.

![](_page_56_Picture_14.jpeg)

12. Draai de geborgde schroeven  $(1 > 2 > 3)$  op de warmteafleider los.

<span id="page-57-0"></span>![](_page_57_Picture_0.jpeg)

13. Til de processorwarmteafleider omhoog en verwijder deze uit de computer.

![](_page_57_Figure_2.jpeg)

### De processorwarmteafleider installeren

- 1. Zoek het compartiment van de warmteafleider op de computer.
- 2. Draai de geborgde schroeven vast  $(1 > 2 > 3)$ . Ga na of de warmteafleider goed is uitgelijnd en zich boven de processor bevindt.
- 3. Installeer de *[polssteun](#page-55-0)*.
- 4. Installeer de *[processorventilator](#page-47-0)*
- 5. Installeer de [secundaire schijf](#page-37-0).
- 6. Installeer de *[primaire schijf](#page-34-0)*.
- 7. Installeer het [optische station](#page-31-0).
- 8. Installeer het *[toetsenbord](#page-28-0)*.
- 9. Installeer de *[toetsenbordrand](#page-25-0)*.
- 10. Installeer de [onderplaat](#page-23-0)
- 11. Installeer de [batterij](#page-16-0).
- 12. Volg de procedures in [Nadat u handelingen hebt uitgevoerd in de](#page-10-0) [computer](#page-10-0).

## Processor 21

#### De processor verwijderen

- 1. Volg de procedures in *[Voordat u handelingen in de computer gaat](#page-8-0)* [uitvoeren](#page-8-0).
- 2. Verwijder de [batterij](#page-16-0).
- 3. Verwijder de *[onderplaat](#page-22-0)*.
- 4. Verwijder de *[toetsenbordrand](#page-24-0)*.
- 5. Verwijder het [toetsenbord](#page-26-0).
- 6. Verwijder het [optische station](#page-30-0).
- 7. Verwijder de *[primaire vaste schijf](#page-32-0).*
- 8. Verwijder de [secundaire vaste schijf](#page-36-0).
- 9. Verwijder de *[processorventilator](#page-46-0)*.
- 10. Verwijder de *[polssteun](#page-50-0)*.
- 11. Verwijder de *[processorwarmteafleider](#page-56-0)*.
- 12. Draai de sluitnok van de processor linksom naar de ontgrendelde stand.

![](_page_58_Picture_15.jpeg)

13. Verwijder de processor.

![](_page_59_Picture_0.jpeg)

### De processor plaatsen

- 1. Plaats de processor in de processoraansluiting. Controleer of de processor goed is geplaatst.
- 2. Draai de sluitnok rechtsom vast naar de vergrendelde stand.
- 3. Installeer de *[processorwarmteafleider](#page-57-0)*.
- 4. Installeer de *[polssteun](#page-55-0)*.
- 5. Installeer de *[processorventilator](#page-47-0)*.
- 6. Installeer de [secundaire vaste schijf](#page-37-0).
- 7. Installeer de *[primaire vaste schijf](#page-34-0).*
- 8. Installeer het [optische station](#page-31-0).
- 9. Installeer het *[toetsenbord](#page-28-0)*.
- 10. Installeer de *[toetsenbordrand](#page-25-0)*.
- 11. Installeer de [onderplaat](#page-23-0).
- 12. Installeer de [batterij](#page-16-0).
- 13. Volg de procedures in [Nadat u handelingen hebt uitgevoerd in de](#page-10-0) [computer](#page-10-0).

# <span id="page-60-0"></span>Warmteafleider van de grafische kaart 22

### De warmteafleider van de grafische kaart verwijderen

- 1. Volg de procedures in [Voordat u handelingen in de computer gaat](#page-8-0) [uitvoeren](#page-8-0).
- 2. Verwijder de [batterij](#page-16-0).
- 3. Verwijder de [onderplaat](#page-22-0).
- 4. Verwijder de [toetsenbordrand](#page-24-0).
- 5. Verwijder het [toetsenbord](#page-26-0).
- 6. Verwijder het [optische station](#page-30-0).
- 7. Verwijder de *[primaire vaste schijf](#page-32-0)*.
- 8. Verwijder de [secundaire vaste schijf](#page-36-0).
- 9. Verwijder de *[processorventilator](#page-46-0)*.
- 10. Verwijder de *[polssteun](#page-50-0)*.
- 11. Verwijder de [processorwarmteafleider](#page-56-0).
- 12. Koppel alle antennes los die zijn aangesloten op de geïnstalleerde draadloze sleuven.

![](_page_60_Picture_14.jpeg)

13. Haal alle antennes uit de geleidingskanalen.

![](_page_61_Picture_0.jpeg)

14. Trek de antennes door de opening aan de bovenkant van de computer.

![](_page_61_Picture_2.jpeg)

15. Koppel de kabel van de ventilator van de grafische kaart los.

![](_page_61_Picture_4.jpeg)

16. Verwijder de schroef waarmee de warmteafleider van de grafische kaart is bevestigd.

![](_page_62_Picture_0.jpeg)

17. Draai de geborgde schroeven (1 > 2 > 3 >4) op de warmteafleider los.

![](_page_62_Figure_2.jpeg)

18. Til de warmteafleider van de grafische kaart omhoog en verwijder deze uit de computer.

<span id="page-63-0"></span>![](_page_63_Picture_0.jpeg)

### De warmteafleider van de grafische kaart installeren

- 1. Zoek het compartiment van de warmteafleider op de computer.
- 2. Draai de geborgde schroeven  $(1 > 2 > 3)$  vast. Ga na of de warmteafleider goed is uitgelijnd en zich boven de grafische processor bevindt.
- 3. Draai de schroef vast om de warmteafleider van de grafische kaart te bevestigen.
- 4. Sluit de kabel van de ventilator van de grafische kaart aan.
- 5. Steek de antennes door de opening aan de onderkant van de computer.
- 6. Bevestig de antennes aan de geleidingskanalen.
- 7. Steek de antennes in de geïnstalleerde draadloze sleuven.
- 8. Installeer de *[processorwarmteafleider](#page-57-0)*.
- 9. Installer de *[polssteun](#page-55-0)*.
- 10. Installeer de *[processorventilator](#page-47-0)*.
- 11. Plaats de [secundaire vaste schijf](#page-37-0).
- 12. Plaats de *[primaire vaste schijf](#page-34-0)*.
- 13. Plaats het *[optische station'](#page-31-0)*.
- 14. Installeer het *[toetsenbord](#page-28-0)*.
- 15. Installeer de [toetsenbordrand](#page-25-0).
- 16. Installeer de *[onderplaat](#page-23-0)*.
- 17. Installeer de [batterij](#page-16-0).
- 18. Volg de procedures in [Nadat u handelingen hebt uitgevoerd in de](#page-10-0) [computer](#page-10-0).

### Grafische kaart 23

### De grafische kaart verwijderen

- 1. Volg de procedures in *[Voordat u handelingen in de computer gaat](#page-8-0)* [uitvoeren](#page-8-0).
- 2. Verwijder de [batterij](#page-16-0).
- 3. Verwijder de *[onderplaat](#page-22-0)*.
- 4. Verwijder de [toetsenbordrand](#page-24-0).
- 5. Verwijder het [toetsenbord](#page-26-0).
- 6. Verwijder het [optische station](#page-30-0).
- 7. Verwijder de *[primaire vaste schijf](#page-32-0).*
- 8. Verwijder de [secundaire vaste schijf](#page-36-0).
- 9. Verwijder de *[processorventilator](#page-46-0)*.
- 10. Verwijder de *[polssteun](#page-50-0)*.
- 11. Verwijder de *[processorwarmteafleider](#page-56-0)*.
- 12. Verwijder de *[warmteafleider van de grafische kaart](#page-60-0)*
- 13. Verwijder de schroeven waarmee de grafische kaart is bevestigd.

![](_page_64_Picture_16.jpeg)

14. Verwijder de grafische kaart.

![](_page_65_Picture_0.jpeg)

### De grafische kaart installeren

- 1. Zoek de sleuf van de grafische kaart op de computer.
- 2. Draai de schroeven vast waarmee de grafische kaart wordt bevestigd.
- 3. Installeer de [warmteafleider van de grafische kaart](#page-63-0).
- 4. Installeer de *[processorwarmteafleider](#page-57-0)*.
- 5. Installeer de *[polssteun](#page-55-0)*.
- 6. Installeer de *[processorventilator](#page-47-0)*.
- 7. Installeer de [secundaire vaste schijf](#page-37-0).
- 8. Installeer de *[primaire vaste schijf](#page-34-0).*
- 9. Plaats het [optische station'](#page-31-0).
- 10. Installeer het *[toetsenbord](#page-28-0)*.
- 11. Installeer de [toetsenbordrand](#page-25-0).
- 12. Installeer de [onderplaat](#page-23-0).
- 13. Installeer de [batterij](#page-16-0).
- 14. Volg de procedures in [Nadat u handelingen hebt uitgevoerd in de](#page-10-0) [computer](#page-10-0).

## ExpressCard-module 24

### De ExpressCard-module verwijderen

- 1. Volg de procedures in *[Voordat u handelingen in de computer gaat](#page-8-0)* [uitvoeren](#page-8-0).
- 2. Verwijder de [batterij](#page-16-0).
- 3. Verwijder de [onderplaat](#page-22-0).
- 4. Verwijder de [toetsenbordrand](#page-24-0).
- 5. Verwijder het *[toetsenbord](#page-26-0)*.
- 6. Verwijder het [optische station](#page-30-0).
- 7. Verwijder de *[primaire vaste schijf](#page-32-0)*.
- 8. Verwijder de [secundaire vaste schijf](#page-36-0).
- 9. Verwijder de *[polssteun](#page-50-0)*.
- 10. Koppel de ExpressCard-kabel los.

![](_page_66_Picture_13.jpeg)

11. Verwijder de schroeven waarmee de ExpressCard-module is bevestigd.

![](_page_67_Picture_0.jpeg)

12. Verwijder de ExpressCard-module.

![](_page_67_Picture_2.jpeg)

### De ExpressCard-module installeren

- 1. Plaats de ExpressCard-module in de computer en draai de schroeven vast waarmee de module wordt bevestigd.
- 2. Sluit de ExpressCard-kabel aan.
- 3. Installeer de *[polssteun](#page-55-0)*.
- 4. Installeer de *[secundaire vaste schijf](#page-37-0).*
- 5. Installeer de *[primaire vaste schijf](#page-34-0).*
- 6. Plaats het [optische station'](#page-31-0).
- 7. Installeer het *[toetsenbord](#page-28-0)*.
- 8. Installeer de *[toetsenbordrand](#page-25-0)*.
- 9. Installeer de *[onderplaat](#page-23-0)*.
- 10. Installeer de [batterij](#page-16-0).
- 11. Volg de procedures in [Nadat u handelingen hebt uitgevoerd in de](#page-10-0) [computer](#page-10-0).

## Ingangs-/uitgangskaart 25

### De ingangs-/uitgangskaart verwijderen

- 1. Volg de procedures in *[Voordat u handelingen in de computer gaat](#page-8-0)* [uitvoeren](#page-8-0).
- 2. Verwijder de [batterij](#page-16-0).
- 3. Verwijder de [onderplaat](#page-22-0).
- 4. Verwijder de [toetsenbordrand](#page-24-0).
- 5. Verwijder het *[toetsenbord](#page-26-0)*.
- 6. Verwijder het [optische station](#page-30-0).
- 7. Verwijder de *[primaire vaste schijf](#page-32-0)*.
- 8. Verwijder de [secundaire vaste schijf](#page-36-0).
- 9. Verwijder de *[polssteun](#page-50-0)*.
- 10. Koppel de ExpressCard-kabel los.

![](_page_68_Picture_13.jpeg)

11. Verwijder de schroef waarmee de ingangs-/uitgangskaart is bevestigd.

![](_page_69_Picture_0.jpeg)

12. Til de rechterkant van de ingangs-/uitgangskaart omhoog om de connector los te koppelen en uit de computer te verwijderen.

![](_page_70_Picture_0.jpeg)

### De ingangs-/uitgangskaart plaatsen

- 1. Plaats de ingangs-/uitgangskaart in de computer en ga na of de connector goed is aangesloten op de overeenkomende connector op de systeemkaart.
- 2. Draai de schroef vast waarmee de ingangs-/uitgangskaart wordt bevestigd.
- 3. Sluit de ExpressCard-kabel aan.
- 4. Installeer de *[polssteun](#page-55-0)*.
- 5. Installeer de [secundaire vaste schijf](#page-37-0).
- 6. Installeer de *[primaire vaste schijf](#page-34-0).*
- 7. Installeer het [optische station](#page-31-0).
- 8. Installeer het *[toetsenbord](#page-28-0)*.
- 9. Installeer de *[toetsenbordrand](#page-25-0)*.
- 10. Installeer de [onderplaat](#page-23-0).
- 11. Installeer de [batterij](#page-16-0).
- 12. Volg de procedures in [Nadat u handelingen hebt uitgevoerd in de](#page-10-0) [computer](#page-10-0).
## Gelijkspanningsingang 26

### De gelijkspanningsingang verwijderen

- 1. Volg de procedures in *[Voordat u handelingen in de computer gaat](#page-8-0)* [uitvoeren](#page-8-0).
- 2. Verwijder de [batterij](#page-16-0).
- 3. Verwijder de [onderplaat](#page-22-0).
- 4. Verwijder de [toetsenbordrand](#page-24-0).
- 5. Verwijder het [toetsenbord](#page-26-0).
- 6. Verwijder het [optische station](#page-30-0).
- 7. Verwijder de *[primaire vaste schijf](#page-32-0)*.
- 8. Verwijder de [secundaire vaste schijf](#page-36-0).
- 9. Verwijder de *[processorventilator](#page-46-0)*.
- 10. Verwijder de *[polssteun](#page-50-0)*.
- 11. Verwijder de *[processorwarmteafleider](#page-56-0)*.
- 12. Verwijder de *[ingangs-/uitgangskaart](#page-68-0)*.
- 13. Koppel de gelijkspanningskabel los van de systeemkaart.

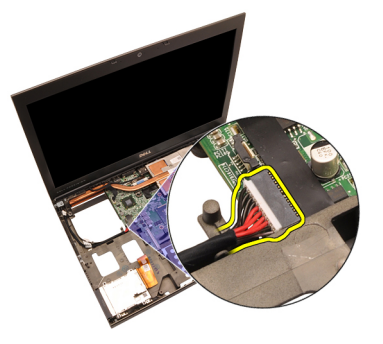

14. Verwijder de enkele schroef waarmee de beugel van de gelijkspanningsingang is bevestigd.

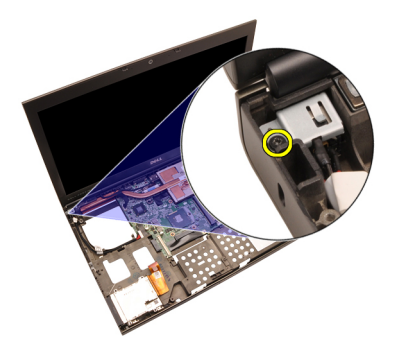

15. Verwijder de beugel van de gelijkspanningsingang.

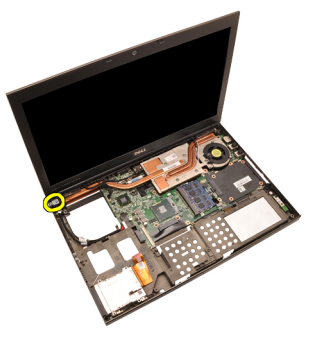

16. Verwijder de gelijkspanningsingang.

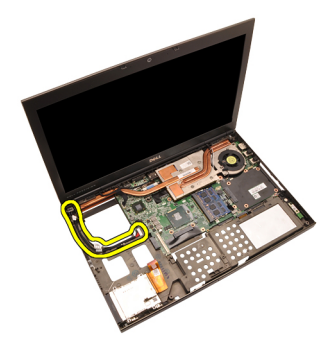

### De gelijkspanningsingang installeren

- 1. Plaats de gelijkspanningsingang in de computer.
- 2. Plaats de beugel van de gelijkspanningsingang in het systeem en draai de enkele schroef vast om deze te bevestigen.
- 3. Sluit de gelijkspanningskabel aan op de systeemkaart.
- 4. De *[ingangs-/uitgangskaart](#page-70-0)* verwijderen
- 5. Installeer de *[processorwarmteafleider](#page-57-0)*.
- 6. Installeer de *[polssteun](#page-55-0)*.
- 7. Installeer de *[processorventilator](#page-47-0)*.
- 8. Installeer de [secundaire vaste schijf](#page-37-0).
- 9. Installeer de *[primaire vaste schijf](#page-34-0).*
- 10. Installeer het [optische station;](#page-31-0)
- 11. Installeer het *[toetsenbord](#page-28-0)*
- 12. Installeer de [toetsenbordrand](#page-25-0).
- 13. Installeer de *[onderplaat](#page-23-0)*.
- 14. Installeer de [batterij](#page-16-0).
- 15. Volg de procedures in [Nadat u handelingen hebt uitgevoerd in de](#page-10-0) [computer](#page-10-0).

## <span id="page-76-0"></span>Beeldscherm 27

### Het beeldscherm verwijderen

- 1. Volg de procedures in *[Voordat u handelingen in de computer gaat](#page-8-0)* [uitvoeren](#page-8-0).
- 2. Verwijder de [batterij](#page-16-0).
- 3. Verwijder de *[onderplaat](#page-22-0)*.
- 4. Verwijder de *[toetsenbordrand](#page-24-0)*.
- 5. Verwijder het [toetsenbord](#page-26-0).
- 6. Verwijder het [optische station](#page-30-0).
- 7. Verwijder de *[primaire vaste schijf](#page-32-0).*
- 8. Verwijder de [secundaire vaste schijf](#page-36-0).
- 9. Verwijder de *[polssteun](#page-50-0)*.
- 10. Koppel alle antennes los die zijn aangesloten op geïnstalleerde draadloze oplossingen.

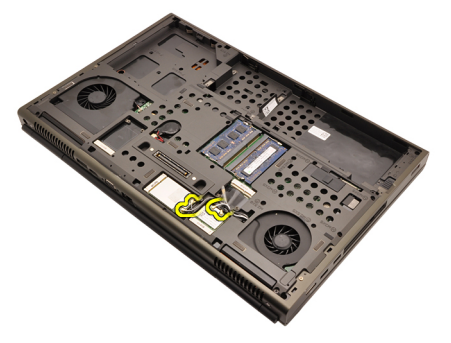

11. Haal de antennes uit de geleidingskanalen.

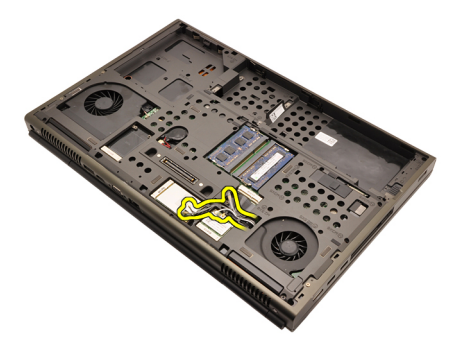

12. Verwijder de schroeven aan de onderkant van de computer.

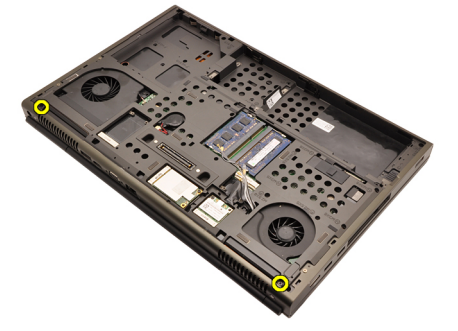

13. Verwijder de schroeven aan de achterkant van de computer.

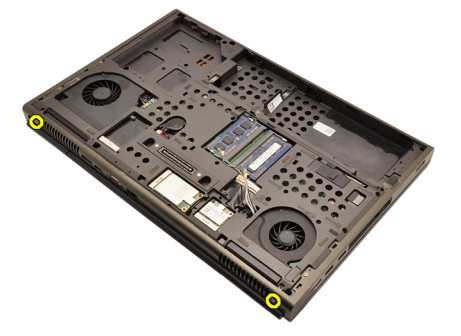

14. Trek de antennes door de opening aan de bovenkant van de computer.

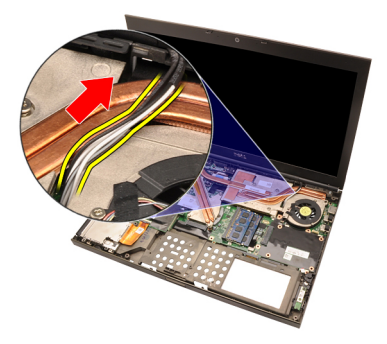

15. Draai de geborgde schroeven los waarmee de LVDS-kabel is bevestigd.

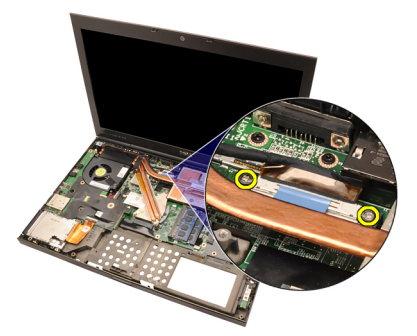

16. Koppel de LVDS-kabel los.

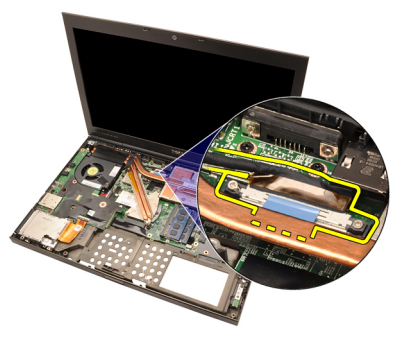

17. Koppel de camerakabel los.

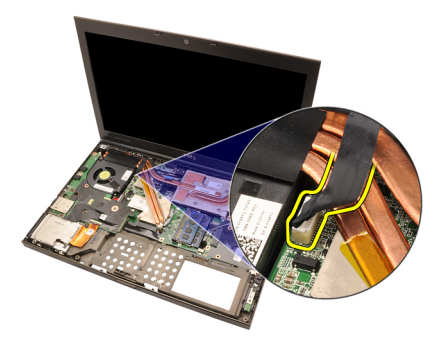

18. Verwijder de schroeven waarmee het beeldscherm is bevestigd.

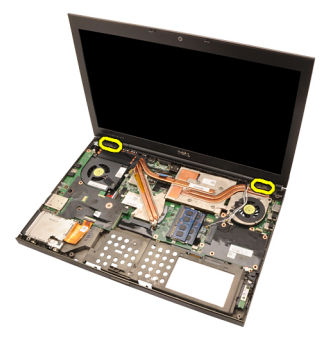

19. Verwijder het beeldscherm.

<span id="page-80-0"></span>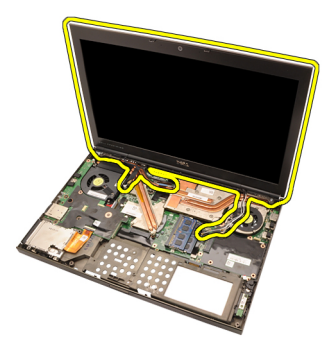

### Het beeldscherm installeren.

- 1. Bevestig het beeldscherm aan de onderplaat van de computer.
- 2. Draai de schroeven van het beeldscherm vast om dit te bevestigen.
- 3. Draai de schroeven aan de achterkant van het systeem vast waarmee het beeldscherm wordt bevestigd.
- 4. Draai de schroeven aan de onderkant van het systeem vast waarmee het beeldscherm wordt bevestigd.
- 5. Sluit de camerakabel aan op de systeemkaart.
- 6. Sluit de LVDS-kabel aan op de systeemkaart en draai de geborgde schroeven vast waarmee de LVDS-kabel wordt bevestigd.
- 7. Steek de antennes door de opening aan de onderkant van de computer.
- 8. Bevestig de antennes aan de geleidingskanalen.
- 9. Sluit de antennes aan op geïnstalleerde draadloze oplossingen.
- 10. Installeer de *[polssteun](#page-55-0)*.
- 11. Installeer de *secundaire vaste schiif.*
- 12. Installeer de *[primaire vaste schijf](#page-34-0)*.
- 13. Installeer het [optische station](#page-31-0).
- 14. Installeer het *[toetsenbord](#page-28-0)*.
- 15. Installeer de [toetsenbordrand](#page-25-0).
- 16. Installeer de *[onderplaat](#page-23-0)*.
- 17. Installeer de [batterij](#page-16-0).
- 18. Volg de procedures in [Nadat u handelingen hebt uitgevoerd in de](#page-10-0) [computer](#page-10-0).

## Moederbord 28

- 1. Volg de procedures in *[Voordat u handelingen in de computer gaat](#page-8-0)* [uitvoeren](#page-8-0).
- 2. Verwijder de [SD-kaart](#page-12-0)
- 3. Verwijder de [batterij](#page-16-0).
- 4. Verwijder de [onderplaat](#page-22-0).
- 5. Verwijder de *[toetsenbordrand](#page-24-0)*.
- 6. Verwijder het [toetsenbord](#page-26-0).
- 7. Verwijder het *[optische station](#page-30-0)*.
- 8. Verwijder de *[primaire vaste schijf](#page-32-0)*.
- 9. Verwijder de [secundaire vaste schijf](#page-36-0).
- 10. Verwijder de *[WLAN-kaart](#page-38-0)*.
- 11. Verwijder de [WWAN-kaart](#page-40-0).
- 12. Verwijder het *[primaire geheugen](#page-42-0)*.
- 13. Verwijder het [secundaire geheugen](#page-44-0).
- 14. Verwijder de [processorventilator](#page-46-0).
- 15. Verwijder de *[polssteun](#page-50-0)*.
- 16. Verwijder de [processorwarmteafleider](#page-56-0).
- 17. Verwijder de *[processor](#page-58-0)*.
- 18. Verwijder de *[warmteafleider van de grafische kaart](#page-60-0)*.
- 19. Verwijder de *[grafische kaart](#page-64-0)*.
- 20. Verwijder de *[ingangs-/uitgangskaart](#page-68-0)*.
- 21. Verwijder het [beeldscherm](#page-76-0).
- 22. Koppel de knoopcelbatterijkabel los.

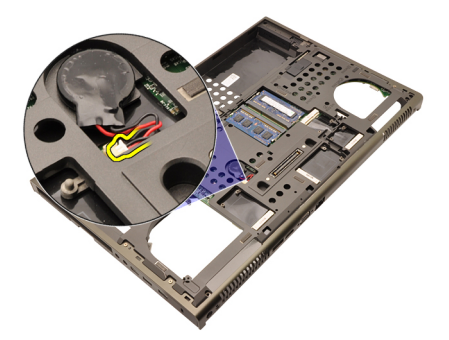

23. Koppel de kabel los van de schakelaar voor draadloos netwerken aan de bovenkant van de systeemkaart.

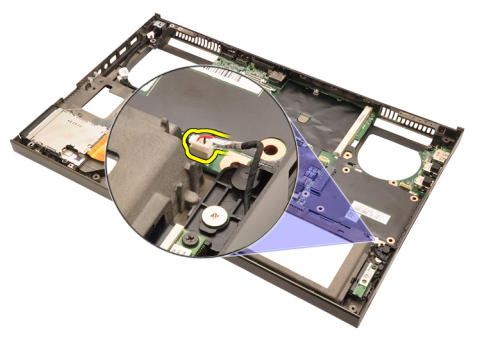

24. Koppel de gelijkspanningsingangskabel los.

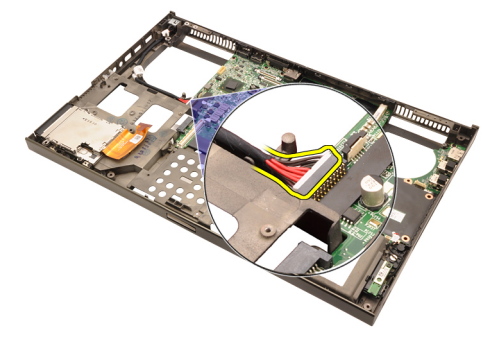

25. Verwijder de schroeven waarmee de systeemkaart is bevestigd.

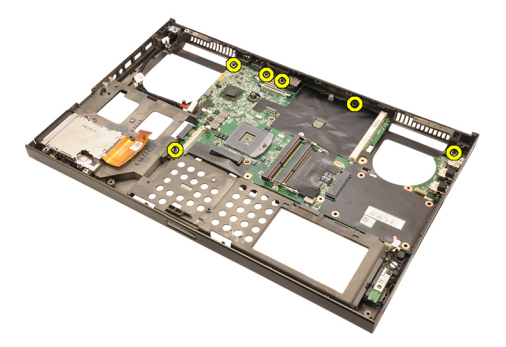

26. Til de onderrand van de systeemkaart voorzichtig omhoog en til deze op met een hoek van 45 graden.

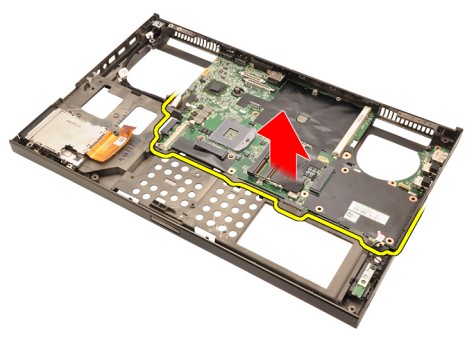

27. Maak de systeemkaart vrij van de poortconnectors op de achterkant en verwijder de kaart.

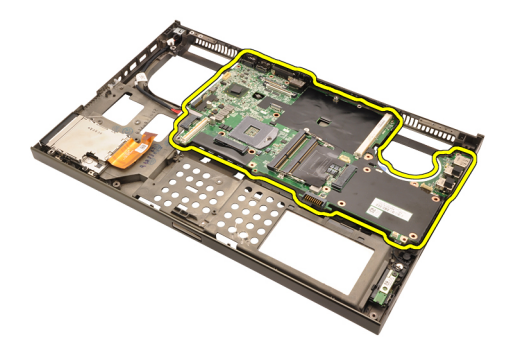

### De systeemkaart installeren

- 1. Lijn de systeemkaart uit met de poortconnectors aan de achterkant van het chassis en plaats de systeemkaart in de computer.
- 2. Draai de schroeven vast waarmee de systeemkaart wordt bevestigd.
- 3. Sluit de gelijkspanningskabel aan.
- 4. Sluit de draadloze schakelaar aan.
- 5. Sluit de knoopcelbatterij aan de onderkant van de computer aan.
- 6. Installeer het *[beeldscherm](#page-80-0)*.
- 7. Installeer de [ingangs-/uitgangskaart](#page-70-0).
- 8. Installeer de [grafische kaart](#page-65-0).
- 9. Installeer de [warmteafleider van de grafische kaart](#page-63-0).
- 10. Installeer de [processor](#page-59-0).
- 11. Installeer de *[processorwarmteafleider](#page-57-0)*.
- 12. Installeer de *[polssteun](#page-55-0)*.
- 13. Installeer de *[processorventilator](#page-47-0)*.
- 14. Installeer het [secundaire geheugen](#page-45-0).
- 15. Installeer het *[primaire geheugen](#page-43-0)*.
- 16. Installeer de [WWAN-kaart](#page-41-0).
- 17. Installeer de *[WLAN-kaart](#page-39-0)*.
- 18. Installeer de [secundaire vaste schijf](#page-37-0).
- 19. Installeer de *[primaire vaste schijf](#page-34-0)*.
- 20. Plaats het [optische station'](#page-31-0).
- 21. Installeer het *[toetsenbord](#page-28-0)*.
- 22. Installeer de *[toetsenbordrand](#page-25-0)*.
- 23. Installeer de *[onderplaat](#page-23-0)*.
- 24. Installeer de [batterij](#page-16-0).
- **25.** Volg de procedures in *[Nadat u handelingen hebt uitgevoerd in de](#page-10-0)*

[computer](#page-10-0).

## <span id="page-88-0"></span>Het montagekader van het aanraakscherm

### Het montagekader van het aanraakscherm verwijderen

- 1. Volg de procedures in [Voordat u handelingen in de computer gaat](#page-8-0) [uitvoeren](#page-8-0).
- 2. Verwijder de [batterij](#page-16-0).
- 3. Verwijder de schroefkapjes.

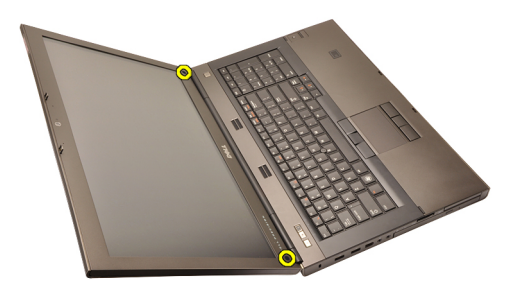

4. Verwijder de schroeven waarmee het montagekader van het beeldscherm is bevestigd.

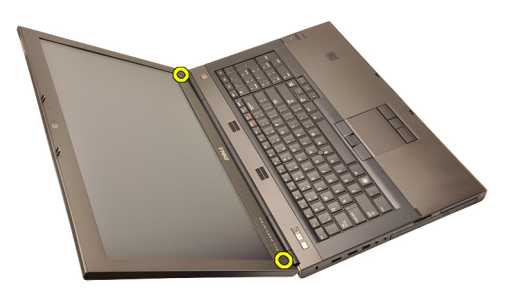

5. Wrik de bovenkant van het montagekader van het beeldscherm los.

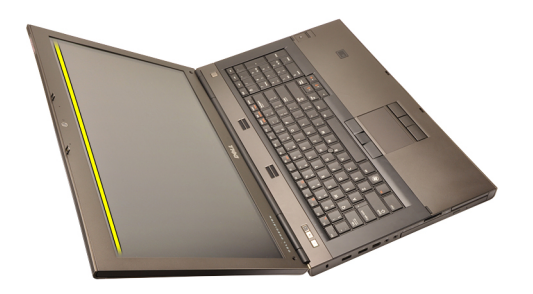

6. Wrik de rechterkant van het montagekader van het beeldscherm los.

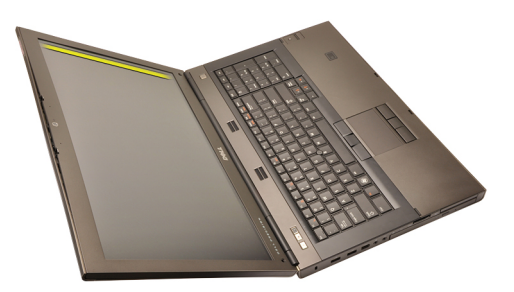

7. Wrik de onderkant van het montagekader van het beeldscherm los.

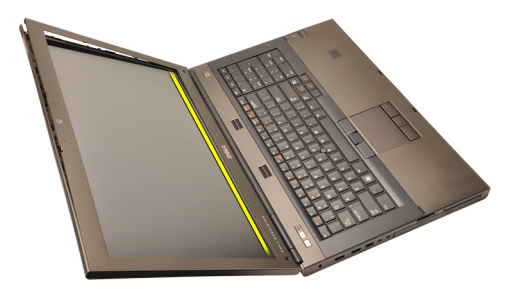

8. Doe hetzelfde met de linkerrand van het montagekader van het beeldscherm.

<span id="page-90-0"></span>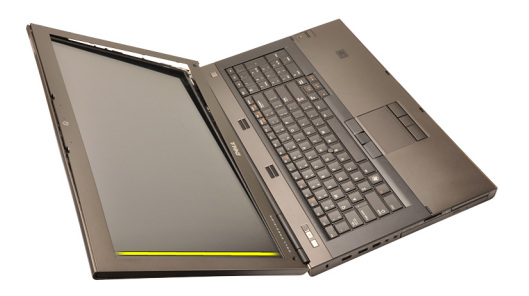

9. Verwijder het montagekader van het beeldscherm.

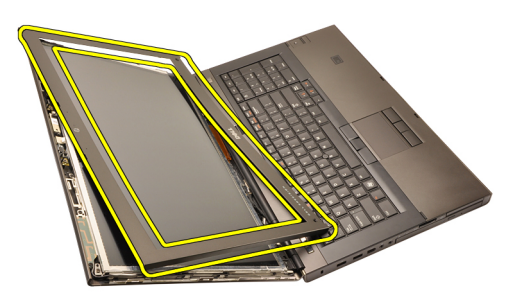

### Het montagekader van het aanraakscherm installeren

- 1. Plaats het montagekader van het beeldscherm op de computer.
- 2. Druk het montagekader van het beeldscherm omlaag beginnend aan de onderrand om het kader met de lipjes vast te klikken.
- 3. Doe hetzelfde met de zijkanten en de bovenkant.
- 4. Draai de schroeven vast waarmee het montagekader van het beeldscherm wordt bevestigd.
- 5. Plaats de schroefkapjes terug.
- 6. Installeer de *[batterij](#page-16-0)*.
- 7. Volg de procedures in [Nadat u handelingen hebt uitgevoerd in de](#page-10-0) [computer](#page-10-0).

## <span id="page-92-0"></span>Aanraakscherm 30

### Het aanraakscherm verwijderen

- 1. Volg de procedures in *[Voordat u handelingen in de computer gaat](#page-8-0)* [uitvoeren](#page-8-0).
- 2. Verwijder de [batterij](#page-16-0).
- 3. Verwijder het [montagekader van het beeldscherm](#page-88-0).
- 4. Verwijder de schroeven aan de linkerkant waarmee het beeldschermpaneel is bevestigd. De schroeven liggen gedeeltelijk verborgen achter de kabels. Til de kabels op voordat u de schroeven verwijdert.

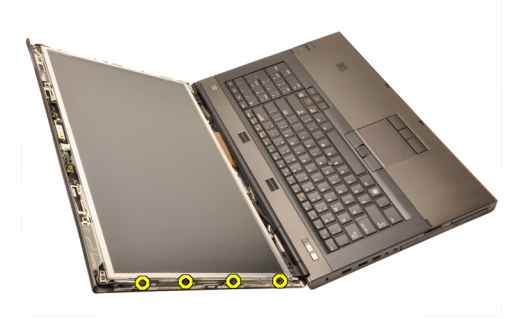

5. Verwijder de schroeven aan de rechterkant waarmee het beeldschermpaneel is bevestigd.

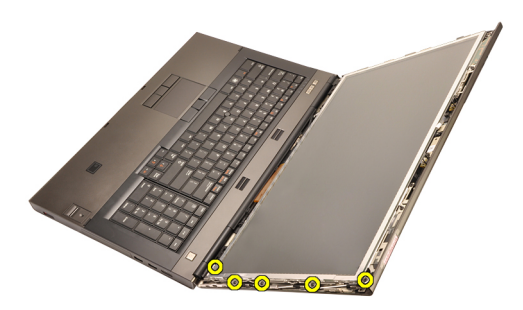

6. Draai het beeldschermpaneel om.

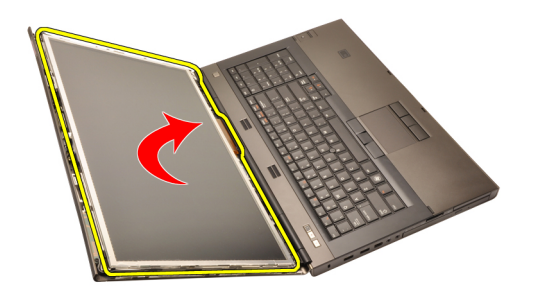

7. Verwijder het plakband en koppel de LVDS-kabel los aan de achterkant van het beeldschermpaneel.

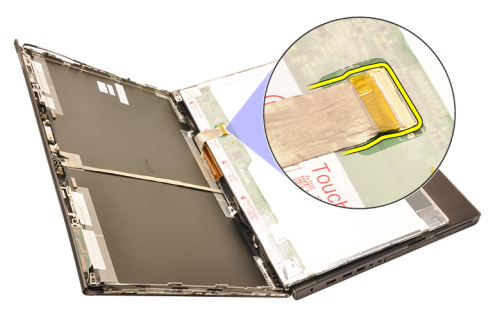

8. Koppel de kabel van het digitaliseerapparaat los.

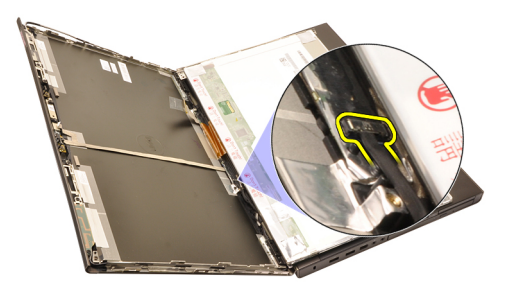

9. Verwijder de schroeven waarmee het digitaliseerapparaat is bevestigd.

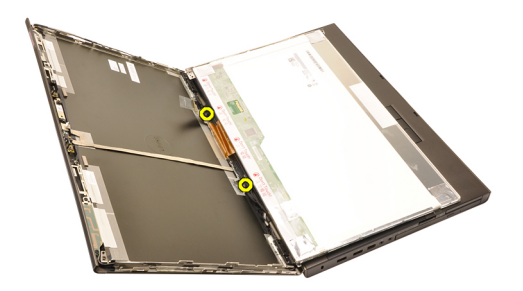

10. Verwijder het aanraakscherm.

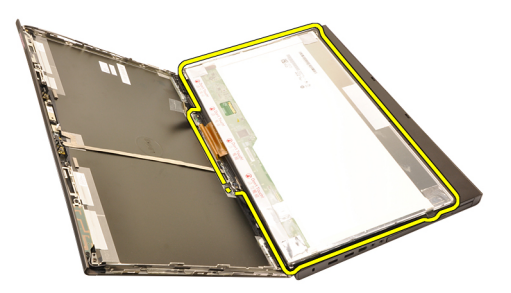

11. Verwijder de schroeven waarmee de beeldschermbeugel aan het beeldschermpaneel is bevestigd.

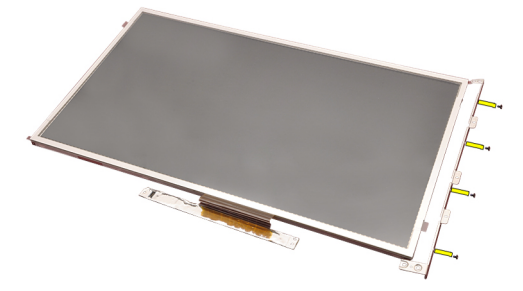

12. Verwijder de beugel van het beeldscherm.

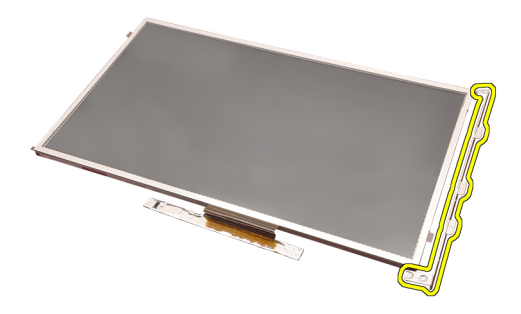

#### Het aanraakscherm installeren

- 1. Lijn de beeldschermbeugel uit met het beeldschermpaneel en draai de vier schroeven vast waarmee de beugel wordt bevestigd.
- 2. Plaats de kaart van het digitaliseerapparaat in de computer.
- 3. Draai de schroeven vast waarmee de kaart wordt bevestigd.
- 4. Sluit de kabel van het digitaliseerapparaat aan.
- 5. Sluit de LVDS-kabel aan op de achterkant van het beeldschermpaneel en plaats deze terug met het plakband waarmee de kabel wordt bevestigd.
- 6. Draai de schroeven vast waarmee het beeldschermpaneel wordt bevestigd.
- 7. Draai de schroeven aan de linkerkant van het beeldschermpaneel vast waarmee het paneel wordt bevestigd.
- 8. Installeer het [montagekader van het aanraakscherm](#page-90-0).
- 9. Installeer de [batterij](#page-16-0).
- 10. Volg de procedures in [Nadat u handelingen hebt uitgevoerd in de](#page-10-0) [computer](#page-10-0).

## <span id="page-96-0"></span>Montagekader van het beeldscherm 31

### Het montagekader van het beeldscherm verwijderen

- 1. Volg de procedures in [Voordat u handelingen in de computer gaat](#page-8-0) [uitvoeren](#page-8-0).
- 2. Verwijder de [batterij](#page-16-0).
- 3. Wrik de bovenkant van het montagekader van het beeldscherm voorzichtig los.

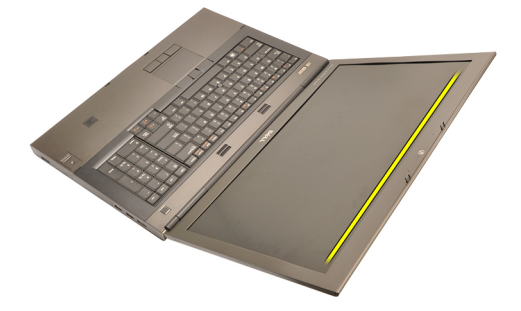

4. Doe hetzelfde met de onder- en zijkanten van het montagekader en verwijder het.

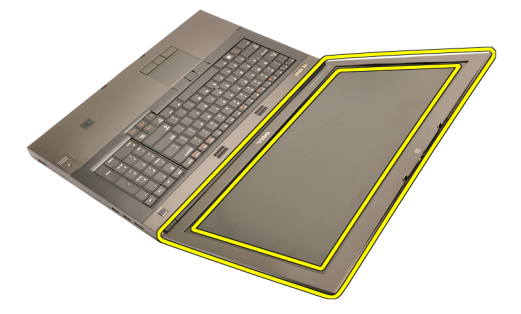

### <span id="page-97-0"></span>Het montagekader van het beeldscherm installeren

- 1. Plaats het montagekader van het beeldscherm op de computer.
- 2. Druk het montagekader van het beeldscherm omlaag beginnend aan de onderrand om het kader met de lipjes vast te klikken.
- 3. Doe hetzelfde met de zijkanten en de bovenkant.
- 4. Installeer de [batterij](#page-16-0).
- 5. Volg de procedures in [Nadat u handelingen hebt uitgevoerd in de](#page-10-0) [computer](#page-10-0).

## <span id="page-98-0"></span>Beeldschermpaneel 32

### Het beeldschermpaneel verwijderen

- 1. Volg de procedures in *[Voordat u handelingen in de computer gaat](#page-8-0)* [uitvoeren](#page-8-0).
- 2. Verwijder de [batterij](#page-16-0).
- 3. Verwijder het [montagekader](#page-96-0).
- 4. Verwijder de schroeven aan de linkerkant waarmee het beeldschermpaneel is bevestigd. De schroeven liggen gedeeltelijk verborgen achter de kabels. Til de kabels op voordat u de schroeven verwijdert.

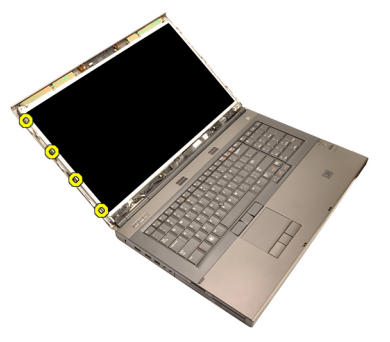

5. Verwijder de schroeven waarmee het beeldschermpaneel is bevestigd.

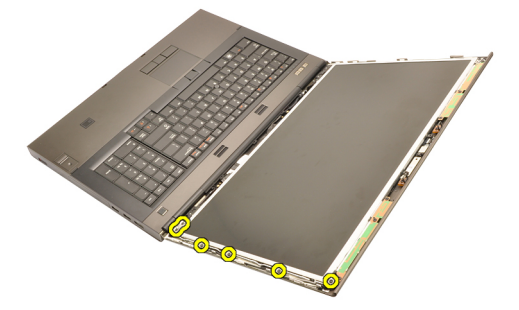

6. Draai het beeldschermpaneel om.

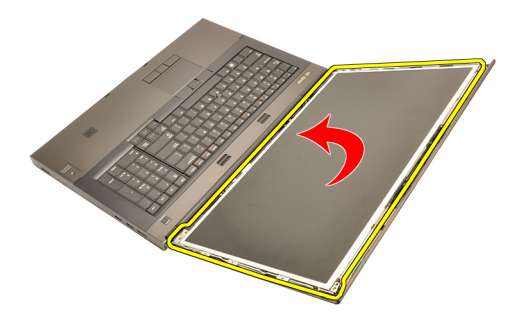

7. Verwijder het plakband en koppel de LVDS-kabel los aan de achterkant van het beeldschermpaneel.

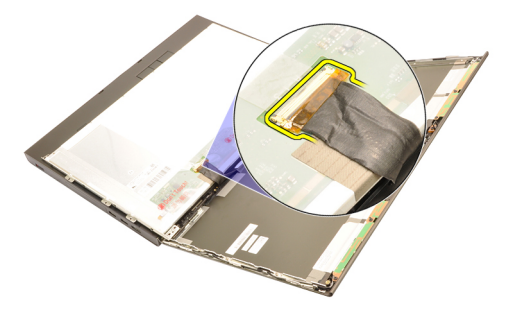

8. Verwijder het beeldschermpaneel uit de beeldschermeenheid.

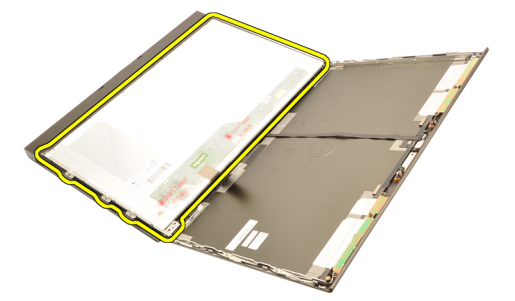

9. Verwijder de schroeven waarmee de beeldschermbeugel aan het beeldschermpaneel is bevestigd.

<span id="page-100-0"></span>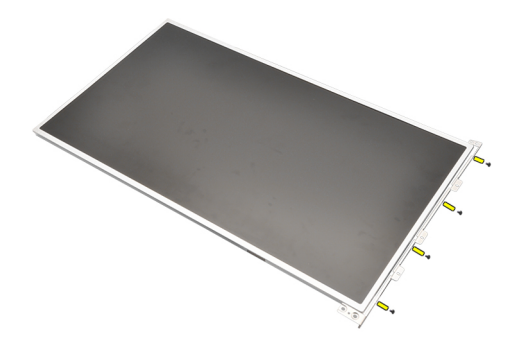

10. Verwijder de beugel van het beeldscherm.

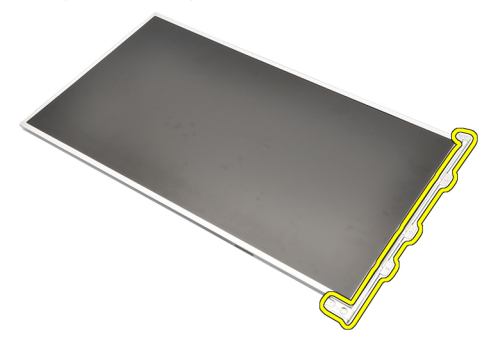

### Het beeldschermpaneel installeren

- 1. Lijn de beeldschermbeugel uit met het beeldschermpaneel en draai de schroeven vast waarmee de beugel wordt bevestigd.
- 2. Sluit de LVDS-kabel aan op de achterkant van het beeldschermpaneel en plaats deze terug met het plakband waarmee de kabel wordt bevestigd.
- 3. Draai de schroeven vast waarmee het beeldschermpaneel wordt bevestigd.
- 4. Draai de schroeven aan de linkerkant van het beeldschermpaneel vast waarmee het paneel wordt bevestigd.
- 5. Installeer het [montagekader van het beeldscherm](#page-97-0).
- 6. Installeer de [batterij](#page-16-0).
- 7. Volg de procedures in [Nadat u handelingen hebt uitgevoerd in de](#page-10-0) [computer](#page-10-0).

## Camera 33

### De camera verwijderen

- 1. Volg de procedures in *[Voordat u handelingen in de computer gaat](#page-8-0)* [uitvoeren](#page-8-0).
- 2. Verwijder de [batterij](#page-16-0).
- 3. Verwijder het [standaardmontagekader van het beeldscherm](#page-96-0) of het [montagekader van het aanraakscherm](#page-88-0).
- 4. Verwijder het [standaard beeldschermpaneel](#page-98-0) of het [aanraakscherm](#page-92-0).
- 5. Koppel de camerakabel los.

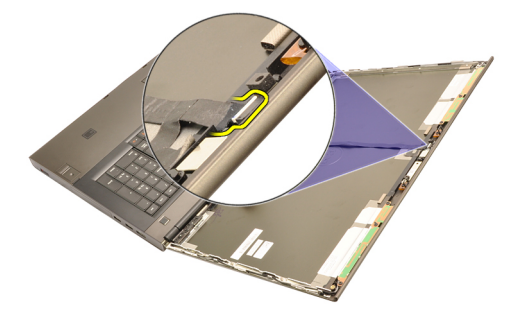

6. Draai de schroef los waarmee de camera- en microfoonmodule is bevestigd.

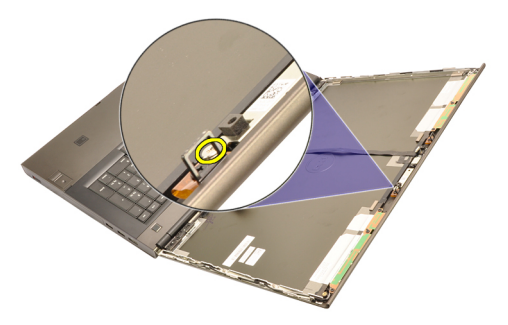

7. Verwijder de camera- en microfoonmodule.

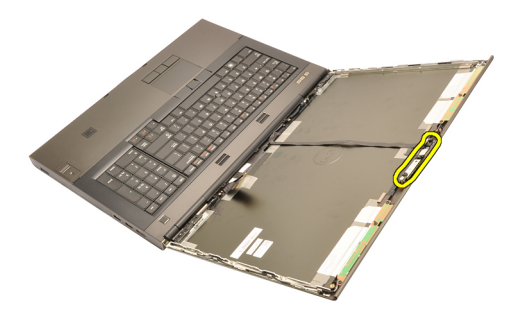

#### De camera installeren

- 1. Plaats de camera- en microfoonmodule op de beeldschermkap en draai de schroef vast waarmee de camera- en microfoonmodule wordt bevestigd.
- 2. Sluit de camerakabel aan op de camera- en microfoonmodule.
- 3. Installeer de [batterij](#page-16-0).
- 4. Installeer het [standaard beeldschermpaneel](#page-100-0) of het [aanraakscherm](#page-92-0).
- 5. Installeer het [standaard beeldschermpaneel](#page-96-0) of het [aanraakscherm](#page-88-0).
- 6. Volg de procedures in [Nadat u handelingen hebt uitgevoerd in de](#page-10-0) [computer](#page-10-0).

# Beeldschermscharnierkaptoren 34

### De beeldschermscharnierkaptoren verwijderen

- 1. Volg de procedures in *[Voordat u handelingen in de computer gaat](#page-8-0)* [uitvoeren](#page-8-0).
- 2. Verwijder de [batterij](#page-16-0).
- 3. Verwijder de *[onderplaat](#page-22-0)*.
- 4. Verwijder de *[toetsenbordrand](#page-24-0)*.
- 5. Verwijder het [toetsenbord](#page-26-0).
- 6. Verwijder het [optische station](#page-30-0).
- 7. Verwijder de *[primaire vaste schijf](#page-32-0)*.
- 8. Verwijder de [secundaire vaste schijf](#page-36-0).
- 9. Verwijder de *[polssteun](#page-50-0)*.
- 10. Verwijder het [beeldscherm](#page-76-0).
- 11. Verwijder het *[standaard montagekader van het beeldscherm](#page-96-0)* of het [montagekader van het aanraakscherm](#page-88-0).
- 12. Verwijder het *[standaard beeldschermpaneel](#page-98-0)* of het *[aanraakscherm](#page-92-0)*.
- 13. Verwijder de schroeven waarmee de beeldschermscharnieren zijn bevestigd.

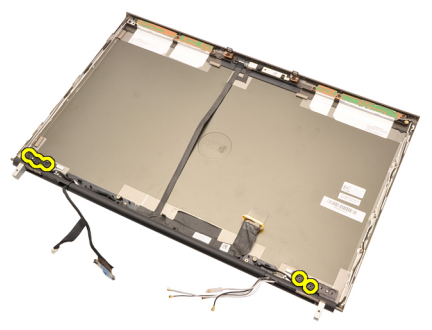

14. Verwijder de beeldschermscharnierkapjes.

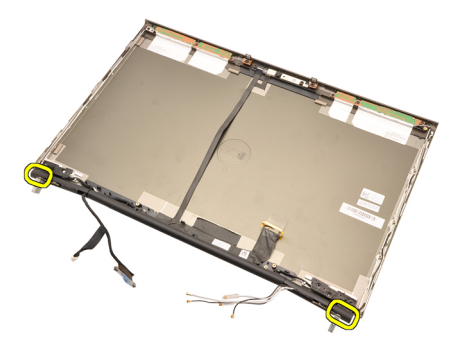

15. Verwijder de beeldschermscharnieren.

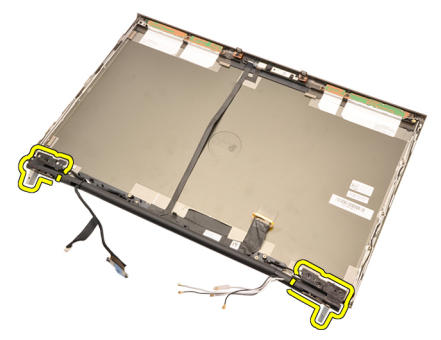

16. Maak de beeldschermscharniertorens los van de kabels en verwijder de scharniertorens.

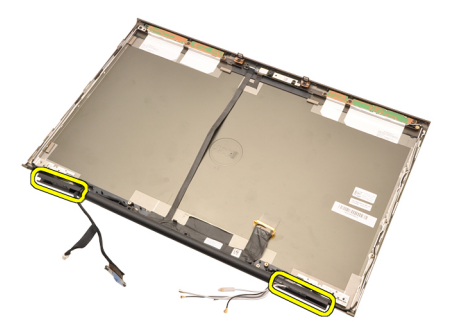

#### De beeldschermscharnierkaptoren installeren

- 1. Plaats de beeldschermscharniertorens met het open uiteinde naar binnen gekeerd en zorg dat de kabels en antennes niet klem zitten.
- 2. Plaats de beeldschermscharnieren in de beeldschermscharniertorens.
- 3. Plaats de beeldschermscharnierkapjes op de uiteinden van de scharniertorens.
- 4. Draai de schroeven vast waarmee de beeldschermscharnieren worden bevestigd.
- 5. Installeer het [standaard beeldschermpaneel](#page-100-0) of het [aanraakscherm](#page-92-0).
- 6. Installeer het *[standaard montagekader van het beeldscherm](#page-96-0)* of het [montagekader van het aanraakscherm](#page-88-0).
- 7. Installeer het *heeldscherm*
- 8. Installeer de *[polssteun](#page-55-0)*.
- 9. Installeer de [secundaire vaste schijf](#page-37-0).
- 10. Installeer de *[primaire vaste schijf](#page-34-0)*.
- 11. Plaats het [optische station'](#page-31-0).
- 12. Installeer het *[toetsenbord](#page-28-0)*.
- 13. Installeer de [toetsenbordrand](#page-25-0).
- 14. Installeer de *[onderplaat](#page-23-0)*.
- 15. Installeer de [batterij](#page-16-0).
- 16. Volg de procedures in [Nadat u handelingen hebt uitgevoerd in de](#page-10-0) [computer](#page-10-0).
# LVDS-camerakabel 35

# De LVDS-camerakabel verwijderen

- 1. Volg de procedures in *[Voordat u handelingen in de computer gaat](#page-8-0)* [uitvoeren](#page-8-0).
- 2. Verwijder de [batterij](#page-16-0).
- 3. Verwijder de [onderplaat](#page-22-0).
- 4. Verwijder de *[toetsenbordrand](#page-24-0)*.
- 5. Verwijder het [toetsenbord](#page-26-0).
- 6. Verwijder het [optische station](#page-30-0).
- 7. Verwijder de *[primaire vaste schijf](#page-32-0)*.
- 8. Verwijder de [secundaire vaste schijf](#page-36-0).
- 9. Verwijder de *[polssteun](#page-50-0)*.
- 10. Verwijder het [beeldscherm](#page-76-0).
- 11. Verwijder het *[standaard montagekader van het beeldscherm](#page-96-0)* of het [montagekader van het aanraakscherm](#page-88-0).
- 12. Verwijder het *[standaard beeldschermpaneel](#page-98-0)* of het *[aanraakscherm](#page-92-0)*.
- 13. Verwijder de [beeldschermscharnier, scharnierkap, scharniertoren](#page-104-0).
- 14. Koppel de LVDS- camerakabel los van de camera.

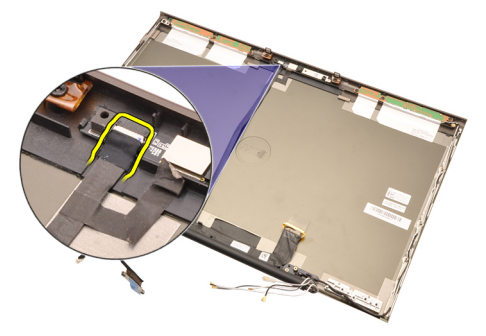

15. Wrik de LVDS- en camerakabel los van de beeldschermkap.

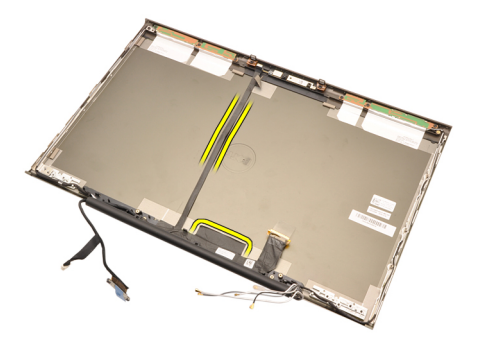

16. Haal de LVDS-kabel uit het geleidingskanaal.

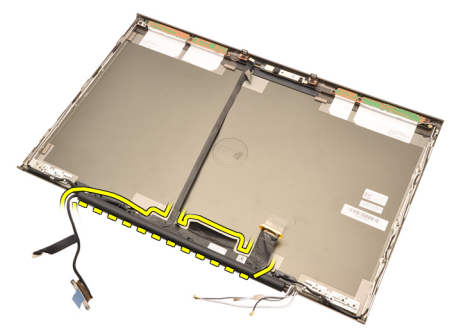

17. Verwijder de LVDS-kabel.

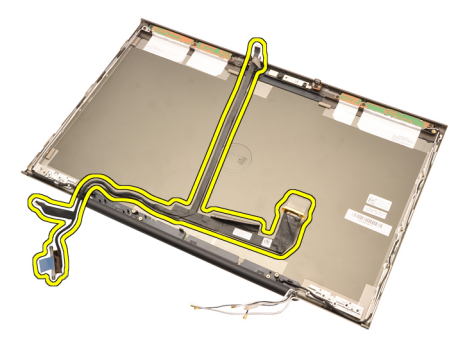

# De LVDS-camerakabel installeren

- 1. Plaats de LVDS-kabel in het geleidingskanaal.
- 2. Plaats het plakband terug om de LVDS- en camerakabel op hun plaats te bevestigen.
- 3. Sluit de LVDS- en camerakabel aan op de camera.
- 4. Installeer de [beeldschermscharnier, scharnierkap, scharniertoren](#page-106-0).
- 5. Installeer het [standaard beeldschermpaneel](#page-100-0) of het [aanraakscherm](#page-92-0).
- 6. Installeer het *[standaard montagekader van het beeldscherm](#page-96-0)* of het [montagekader van het aanraakscherm](#page-88-0).
- 7. Installeer het [beeldscherm](#page-80-0).
- 8. Installeer de *[polssteun](#page-55-0)*.
- 9. Plaats de [secundaire vaste schijf](#page-37-0).
- 10. Plaats de *[primaire vaste schijf](#page-34-0)*.
- 11. Plaats het [optische station'](#page-31-0).
- 12. Installeer het *[toetsenbord](#page-28-0)*.
- 13. Installeer de *[toetsenbordrand](#page-25-0)*.
- 14. Installeer de *[onderplaat](#page-23-0)*.
- 15. Installeer de [batterij](#page-16-0).
- 16. Volg de procedures in [Nadat u handelingen hebt uitgevoerd in de](#page-10-0) [computer](#page-10-0).

# Specificaties 36

# Technische specificaties

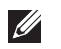

Processor

OPMERKING: Het aanbod kan per regio verschillen. Klik voor meer informatie over

de configuratie van uw computer op Start  $\bigoplus$  (of Start in Windows XP) Help en ondersteuning, en selecteer vervolgens de optie om informatie over uw computer weer te geven.

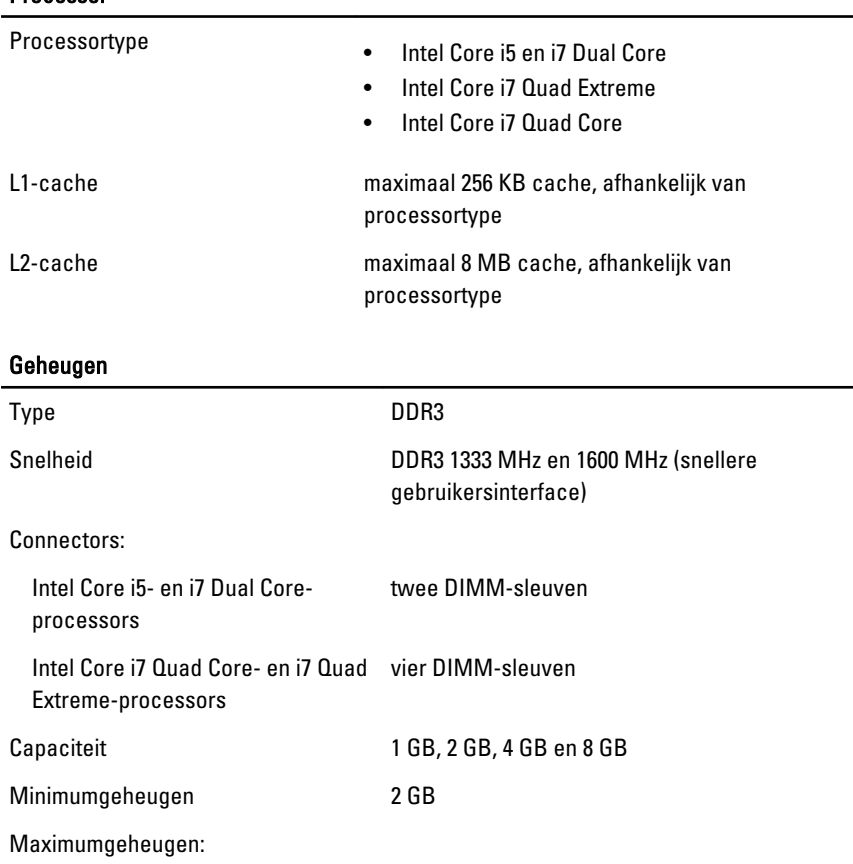

### Geheugen

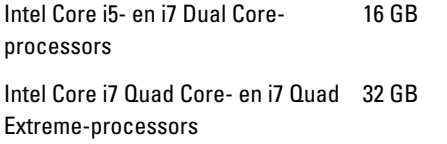

# Video

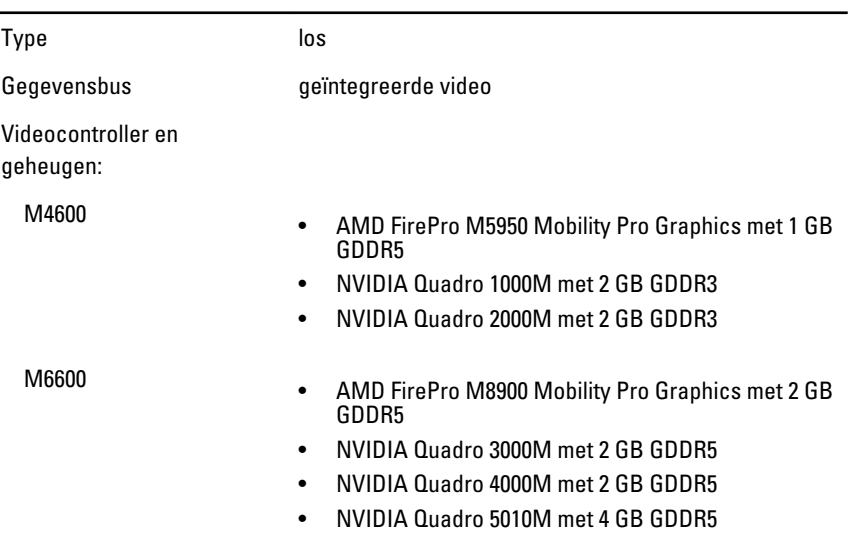

#### Audio

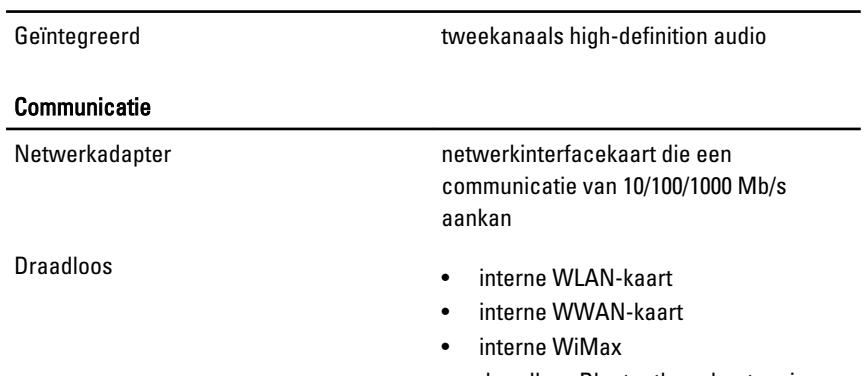

• draadloze Bluetooth-ondersteuning

### Systeeminformatie

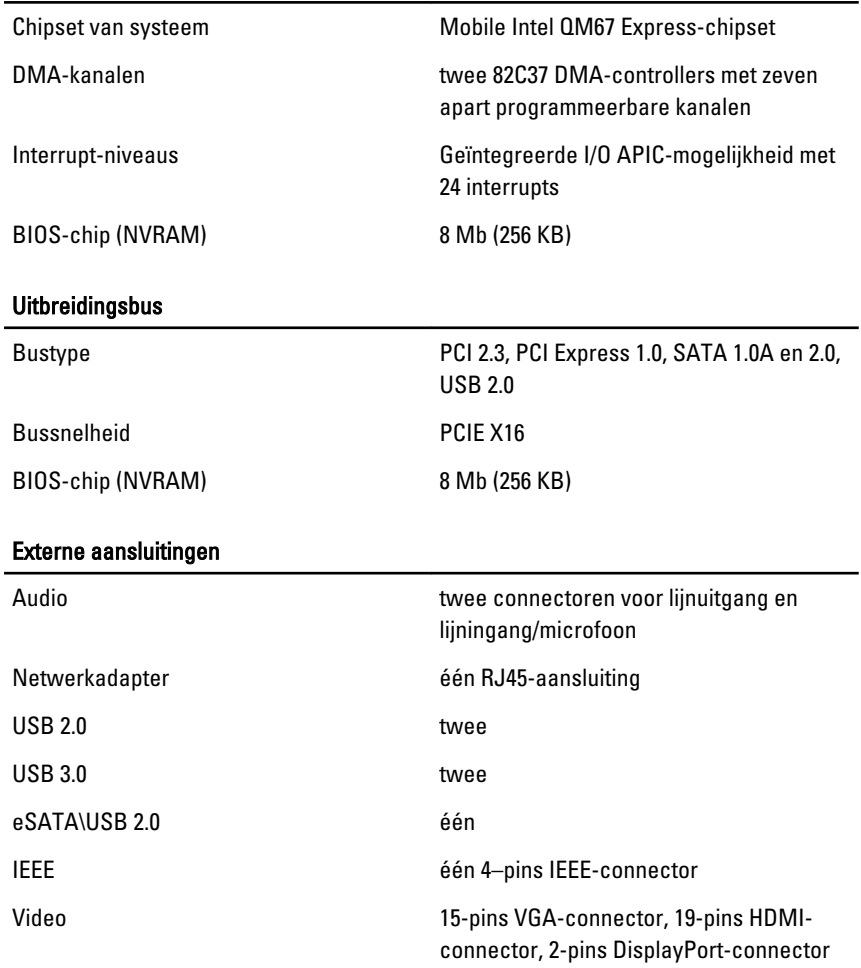

#### Accu

Type lithium-ion

OPMERKING: Het Dell Precision M6600 mobiele werkstation ondersteunt alleen 9– cels batterijen.

Afmetingen (6-cels/9-cels/9-cels Long Cycle Life (LCL, lange levensduur)):

Diepte 80 mm

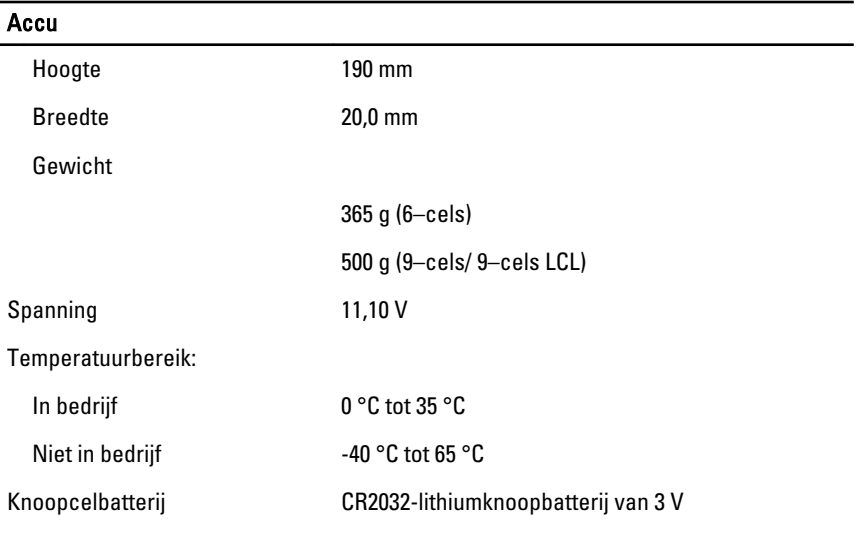

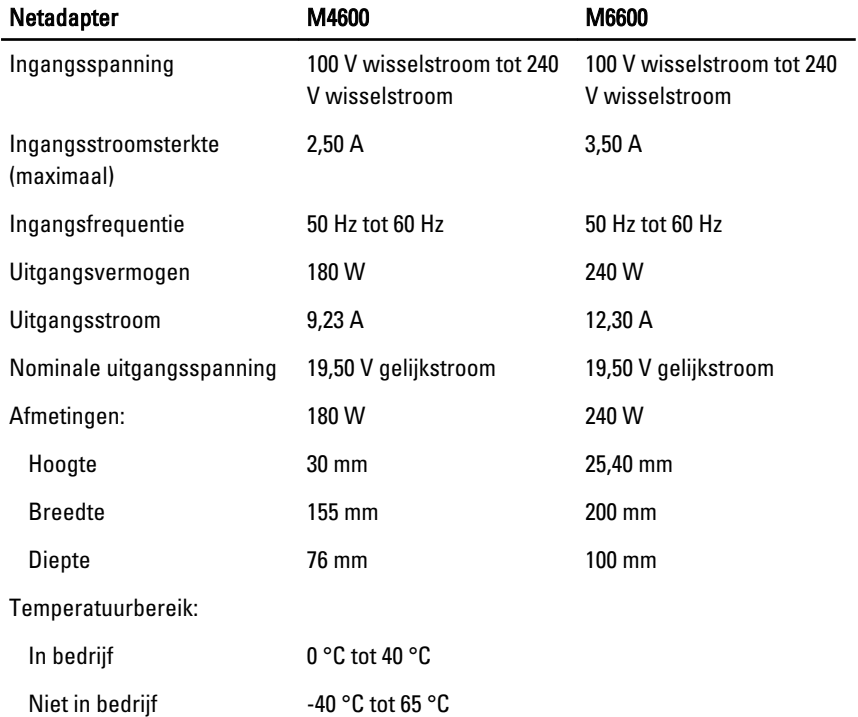

### Contactloze smartcard

Ondersteunde smartcards en technologieën ISO14443A — 160 kbps, 212 kbps, 424 kbps en 848 kbps

> ISO14443B — 160 kbps, 212 kbps, 424 kbps en 848 kbps ISO15693 HID iClass FIPS201 NXP Desfire

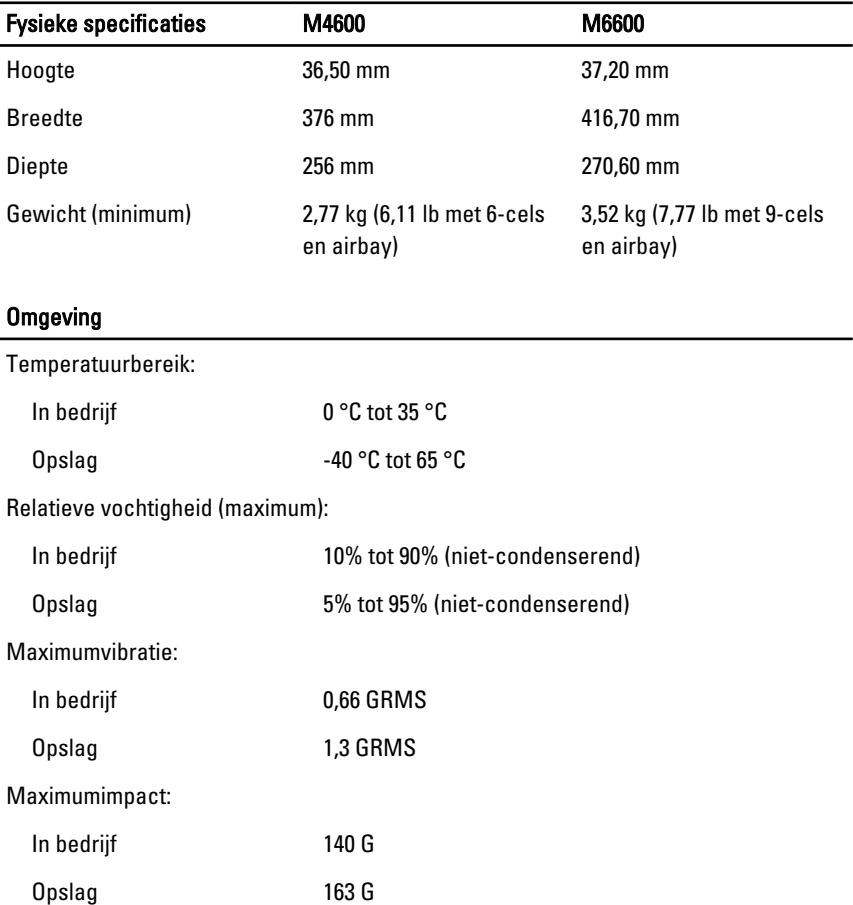

### Omgeving

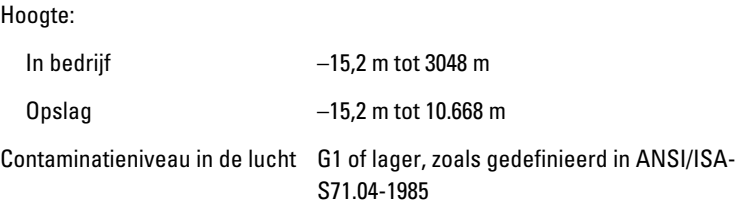

# Systeeminstellingen 37

# Overzicht System Setup

Met System Setup kunt u het volgende doen:

- de systeemconfiguratie-informatie wijzigen nadat u hardware in de computer hebt toegevoegd, gewijzigd of verwijderd.
- een door de gebruiker te selecteren optie instellen of wijzigen, zoals een wachtwoord
- de huidige hoeveelheid geheugen lezen of het geïnstalleerde type vaste schijf instellen.

Voordat u System Setup gebruikt, is het verstandig de informatie op het System Setup-scherm te noteren zodat u deze later ter referentie kunt gebruiken.

WAARSCHUWING: Wijzig de instellingen voor dit programma alleen als u een ervaren computergebruiker bent. Sommige wijzigingen zorgen ervoor dat uw computer niet goed werkt.

# System Setup openen

- 1. Schakel de computer in of start deze opnieuw op.
- 2. Wanneer het blauwe DELL-logo wordt weergegeven, wacht u totdat de F2 prompt verschijnt.
- 3. Zodra de F2-prompt verschijnt, drukt u meteen op F2.
- OPMERKING: De F2-prompt geeft aan dat het toetsenbord is geïnitialiseerd. Deze prompt verschijnt soms heel snel. Wacht daarom even totdat deze wordt weergegeven en druk daarna op <F2>. Drukt u op <F2> voordat de prompt verschijnt, dan gaat deze toetsaanslag verloren.
- 4. Als u te lang wacht en het logo van het besturingssysteem wordt weergegeven, moet u blijven wachten tot het bureaublad van Microsoft

Windows wordt weergegeven. Daarna schakelt u de computer uit en probeert u het opnieuw.

# Menuopties System Setup

De volgende secties beschrijven de menu-opties voor het System Setupprogramma

### Algemeen

Onderstaande tabel beschrijft de menuopties van het menu General (Algemeen).

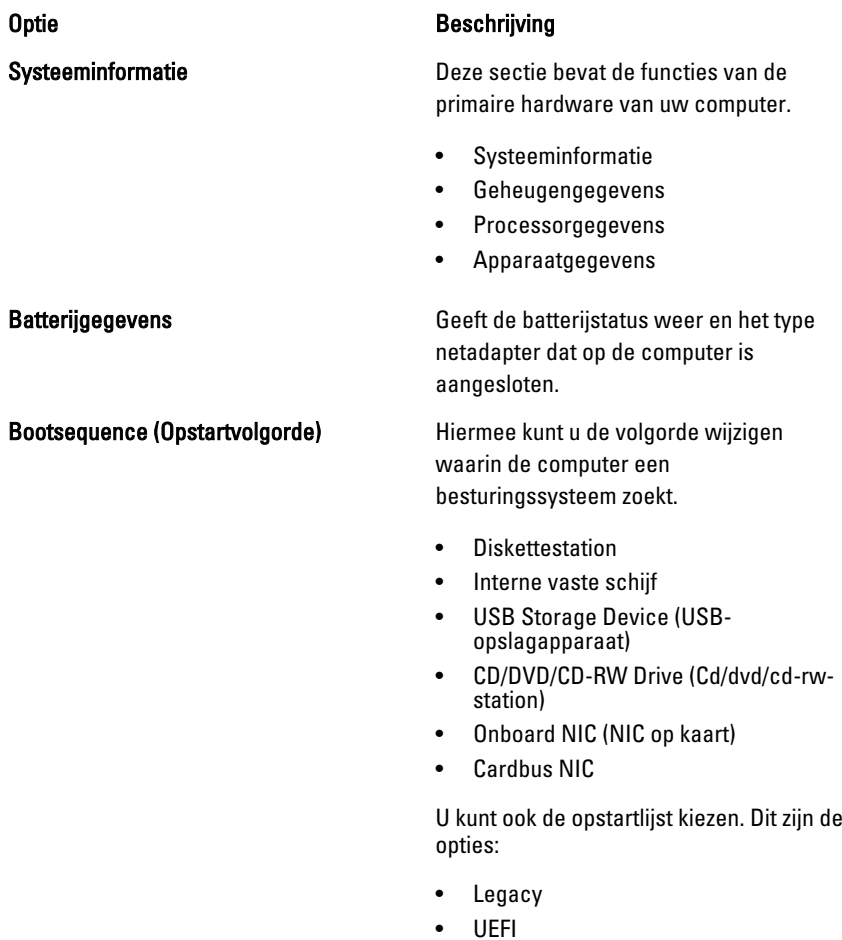

## System Configuration (Systeemconfiguratie)

Onderstaande tabel beschrijft de menuopties van het menu System Configuration (Systeemconfiguratie).

#### Optie Beschrijving

 $\mathscr{M}$ 

OPMERKING: System Configuration (Systeemconfiguratie) bevat opties en instellingen die betrekking hebben op geïntegreerde systeemapparaten. Of de items in deze sectie verschijnen is afhankelijk van uw computer en de geïnstalleerde apparaten.

#### Integrated NIC (Geïntegreerde netwerkkaart)

Hiermee kunt u de geïntegreerde netwerkcontroller configureren. Dit zijn de opties:

- Disabled (Uitgeschakeld)
- Enabled (Ingeschakeld)
- Enabled w/PXE (Ingeschakeld met PXE).

#### Standaardinstelling: Enabled w/PXE (Ingeschakeld met PXE)

Systeembeheer **Hiermee kunt u het beheermechanisme** van de systemen besturen. Dit zijn de opties:

- Disabled (Uitgeschakeld)
- DASH/ASF 2.0

#### Standaardinstelling: DASH/ASF 2.0

Parallel Port (Parallelle poort) Hiermee kunt u de parallelle poort op het dockingstation configureren. Dit zijn de opties:

- Disabled (Uitgeschakeld)
- AT
- PS2
- ECP

Standaardinstelling: AT

Serial Port (Seriële poort) Hiermee kunt u de geïntegreerde seriële poort configureren. Dit zijn de opties:

- Disabled (Uitgeschakeld)
- $\bullet$  COM1
- $\bullet$  COM<sub>2</sub>
- COM3
- $\bullet$  COM4

Standaardinstelling: COM1

SATA Operation (SATA-bediening) Hiermee kunt u de controller van de interne SATA vaste schijf configureren. Dit zijn de opties:

- Disabled (Uitgeschakeld)
- ATA
- AHCI
- RAID on (RAID ingeschakeld)

Standaardinstelling: RAID on (RAID ingeschakeld)

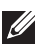

OPMERKING: SATA wordt geconfigureerd om de RAID-modus te ondersteunen.

USB-controller Hiermee kunt u de USB-controller beheren. Dit zijn de opties:

- Enable Boot Support (Opstartondersteuning inschakelen)
- Enable External USB Port (Externe USB-poort inschakelen)

#### Standaardinstelling: USB-controller inschakelen en Externe USB-poort inschakelen

Hiermee kunt u de volgende apparaten inof uitschakelen:

- Interne modem
- Microfoon
- eSATA-poorten
- Vaste schijf met valbescherming

#### Miscellaneous devices (Diverse apparaten)

- Modulecompartiment
- ExpressCard
- Camera

U kunt ook het volgende in- uitschakelen:

- Mediakaart en 1394
- Alleen mediakaart inschakelen
- Mediakaart en 1394 uitschakelen

Standaardinstelling: Mediakaart en 1394.

Toetsenbordverlichting Hiermee kunt u de functie voor toetsenbordverlichting configureren. Dit zijn de opties:

- Disabled (Uitgeschakeld)
- Level is 25% (Niveau is 25%)
- Level is 50% (Niveau is 50%)
- Level is 75% (Niveau is 75%)
- Levels is 100% (Niveaus zijn 100%)

### Standaardinstelling: Level is 25% (Niveau is 25%)

Stations **Stations** Hiermee kunt u de SATA-schijven op de kaart configureren. De opties zijn:

- SATA-0
- SATA-1
- SATA-4
- SATA-5

Standaardinstelling: Alle stations zijn ingeschakeld.

### Video

Onderstaande tabel beschrijft de menuopties van het menu Video.

#### Optie Beschrijving

LCD Brightness (LCD-helderheid) Hiermee kunt u de helderheid van het beeldscherm instellen, afhankelijk van de energiebron (batterij en wisselstroom).

Enable Optimus (Optimus inschakelen) Met deze optie kunt u de Nvidia Optimustechnologie in- en uitschakelen die alleen van toepassing is op Windows 7.

### **Beveiliging**

Onderstaande tabel beschrijft de menuopties van het menu Security (Beveiliging).

Admin Password (Beheerderswachtwoord)

#### Optie Beschrijving

Hiermee kan het beheerderswachtwoord worden ingesteld, gewijzigd of verwijderd.

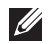

OPMERKING: U moet eerst het beheerderswachtwoord instellen en daarna het wachtwoord voor het systeem of vaste schijf.

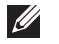

OPMERKING: Wachtwoordwijzigingen worden direct van kracht.

```
U
```
OPMERKING: Wanneer u het beheerderswachtwoord verwijdert, worden automatisch het wachtwoord van het systeem en de vaste schijf verwijderd.

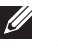

**ZZ OPMERKING:** Wachtwoordwijzigingen worden direct van kracht.

Standaardinstelling: Not set (Niet ingesteld)

Systeemwachtwoord **Example 2018** Hiermee kunt u het systeemwachtwoord instellen, wijzigen of verwijderen.

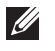

OPMERKING: Wachtwoordwijzigingen worden direct van kracht.

#### Standaardinstelling: Not Set (Niet ingesteld)

Wachtwoord interne HDD-0 Hiermee kunt u het wachtwoord van de interne vaste schijf van het systeem instellen of wijzigen.

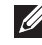

OPMERKING: Wachtwoordwijzigingen worden direct van kracht.

#### Standaardinstelling: Not set (Niet ingesteld)

Hiermee kunt u de toestemming om het wachtwoord van het systeem en de interne HDD te omzeilen in- of uitschakelen, wanneer deze zijn ingesteld. Dit zijn de opties:

- Disabled (Uitgeschakeld)
- Reboot bypass (Opnieuw opstarten omzeilen)

#### Standaardinstelling: Disabled (Uitgeschakeld)

inschakelen om de wachtwoorden voor het systeem en de vaste schijf uit te schakelen, wanneer het beheerderswachtwoord is ingesteld.

Standaardinstelling: Allow Non-Admin Password Changes (Wijzigingen op nietbeheerderswachtwoorden toestaan) is geselecteerd

Strong Password (Sterk wachtwoord) Hiermee kunt u de optie om altijd sterke wachtwoorden in te stellen, uitvoeren.

> Standaardinstelling: Disabled (Uitgeschakeld)

Hiermee kunt u een optie instellen om de schermen van de configuratie voor Optie-ROM te openen met sneltoetsen tijdens het opstarten. Dit zijn de opties:

- Enable (Inschakelen)
- One Time Enable (Eenmaal inschakelen)
- Disable (Uitschakelen)

Standaardinstelling: Enable (Inschakelen)

# Password Bypass (Wachtwoord overslaan)

### Password Change (Wachtwoordwijziging) Hiermee kunt u de toestemming

#### OROM Keyboard Access (OROM toegang tot toetsenbord)

TPM Security (TPM-beveiliging) Hiermee kunt u de TPM (Trusted Platform Module) tijdens POST inschakelen.

#### Standaardinstelling: Disabled (Uitgeschakeld)

Computrace Hiermee kunt u de optionele Computracesoftware activeren of uitschakelen. Dit zijn de opties:

- Deactivate (Deactiveren)
- Disable (Uitschakelen)
- Activate (Activeren)
- **COPMERKING:** Met de opties Activate (Activeren) en Disable (Uitschakelen) wordt de functie permanent geactiveerd of uitgeschakeld en kunnen er geen andere wijzigingen meer worden uitgevoerd

#### Standaardinstelling: Deactivate (Deactiveren)

(Uitschakelen uitvoeren) van de processor inschakelen.

#### Standaardinstelling: Enabled (Ingeschakeld)

Hiermee kunt u bepalen of er wijzigingen op de instellingsopties mogen worden aangebracht wanneer er een beheerderswachtwoord is ingesteld. Als de optie wordt uitgeschakeld, worden de instellingsopties vergrendeld door het beheerderswachtwoord.

#### Standaardinstelling: Disabled (Uitgeschakeld)

Hiermee kunt u de minimum- en maximumlengte bepalen van de beheerders- en systeemwachtwoorden.

#### CPU XD Support (CPU XD-ondersteuning) Hiermee kunt u de modus Execute Disable

Non-Admin Setup Changes (Non-adminsetupwiizigingen)

Password Configuration (Wachtwoordconfiguratie)

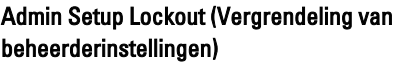

Hiermee voorkomt u dat gebruikers Setup openen wanneer er een beheerderswachtwoord wordt ingesteld. Standaardinstelling: Disabled (Uitgeschakeld)

### Performance (Prestaties)

Onderstaande tabel beschrijft de menuopties van het menu Performance (Prestaties).

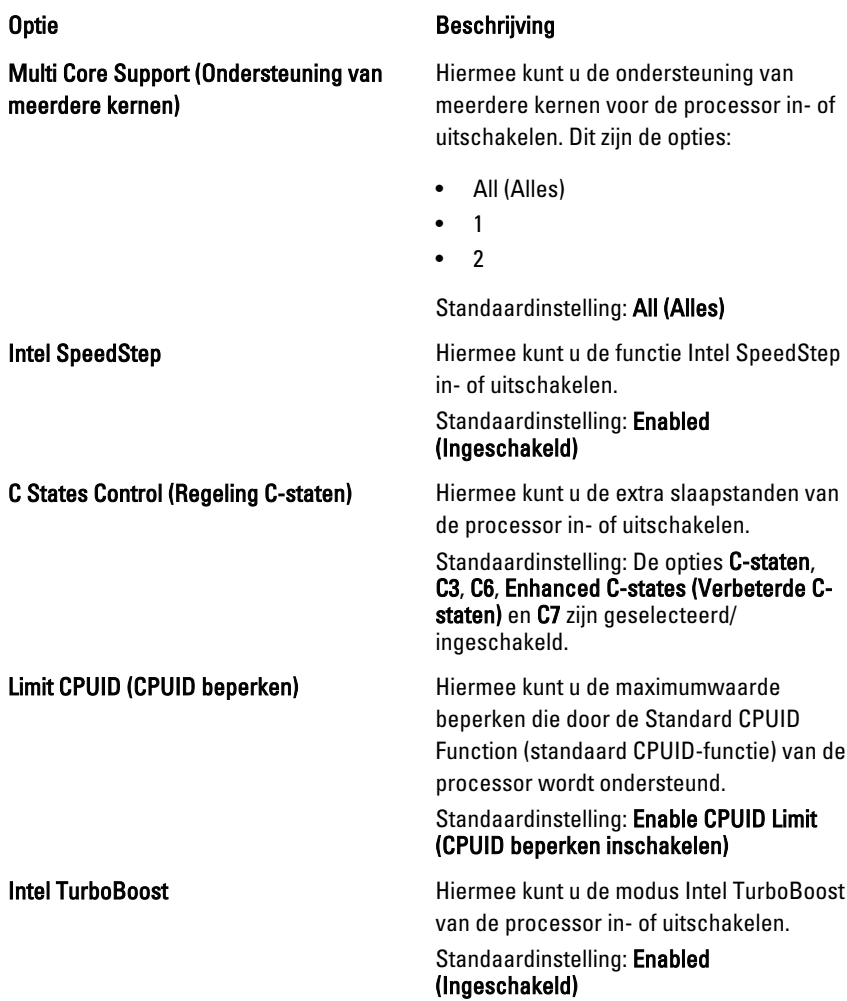

HyperThread Control (Beheer HyperThread)

Hiermee kunt u HyperThreading in de processor in- of uitschakelen. Standaardinstelling: Enabled (Ingeschakeld)

#### Energiebeheer

Onderstaande tabel beschrijft de menuopties van het menu Power Management (Energiebeheer).

# Optie Beschrijving

AC Behavior (Wisselstroombeheer) Hiermee kunt u instellen of de computer

automatisch moet worden ingeschakeld wanneer er een netadapter wordt aangesloten.

#### Standaardinstelling: Disabled (Uitgeschakeld)

Hiermee kunt u de tijd instellen waarop u wilt dat de computer automatisch wordt ingeschakeld. Dit zijn de opties:

- Disabled (Uitgeschakeld)
- Every Day (Dagelijks)
- Weekdays (Werkdagen)

#### Standaardinstelling: Disabled (Uitgeschakeld)

Hiermee kunt u instellen dat USBapparaten het systeem uit stand-by te laten komen.

Standaardinstelling: Disabled (Uitgeschakeld)

 $\mathscr{U}$ 

OPMERKING: Deze functie werkt alleen wanneer de netadapter is aangesloten. Als de netadapter wordt losgekoppeld terwijl de computer in stand-by staat, wordt de stroom naar alle USB-poorten verbroken om batterijstroom te besparen.

Auto Time On (Tijd automatische inschakeling)

USB Wake Support (USBontwaakondersteuning)

Wireless Radio Control (Draadloze radiobesturing)

Hiermee kunt u de functie in- of uitschakelen die automatisch schakelt van vaste of draadloze netwerken zonder afhankelijk te zijn van de fysieke verbinding.

Standaardinstelling: De opties Control WLAN radio (WLAN-radio beheren) en Control WWAN radio (WWAN-radio beheren) zijn geselecteerd.

Wake on LAN/WLAN Met dit veld kunt u de computer vanaf de uit-stand inschakelen via een speciaal LAN-signaal, of uit de sluimerstand halen via een speciaal draadloos LAN-signaal. Deze instelling heeft geen invloed op ontwaken uit de stand-bystand die dan ook moet worden ingeschakeld in het besturingssysteem. Deze functie werkt alleen wanneer de computer is aangesloten op wisselstroom.

- Disabled (Uitgeschakeld): het systeem wordt niet ingeschakeld wanneer deze een signaal voor inschakeling ontvangt van het LAN of het draadloze LAN.
- LAN Only (Alleen LAN): het systeem wordt ingeschakeld door speciale LAN-signalen.
- WLAN Only (Alleen WLAN): het systeem wordt ingeschakeld door speciale WLAN-signalen.
- LAN or WLAN (LAN of WLAN) het systeem wordt ingeschakeld door speciale LAN of draadloze LANsignalen.

#### Standaardinstelling: Disabled (Uitgeschakeld)

ExpressCharge Hiermee kunt u de functie ExpressCharge in- pf uitschakelen. Dit zijn de opties:

- Standaard
- **ExpressCharge**

### Standaardinstelling: ExpressCharge

# POST-gedrag

Onderstaande tabel beschrijft de menuopties van het menu POST Behavior (POST-gedrag).

Adapter Warnings (Adapterwaarschuwingen)

Keypad (Embedded) (Toetsenblok (ingesloten))

Optie Beschrijving

Hiermee kunt u de System Setupwaarschuwingsberichten (BIOS) in- of uitschakelen wanneer u bepaalde netadapters gebruikt.

Standaardinstelling: Enable Adapter Warnings (Adapterwaarschuwingen inschakelen) is geselecteerd.

Hiermee kunt u een of twee methoden kiezen om het toetsenblok in te schakelen dat in het interne toetsenbord is opgenomen.

- Alleen Fn-toets
- Via Num Lk

Standaardinstelling: Alleen Fn-toets

Muis/Touchpad **Muis/Touchpad** Hiermee kunt u definiëren hoe het systeem omgaat met de muis- en touchpadinvoer. Dit zijn de opties:

- Seriële muis
- PS2-muis
- Touchpad/PS2-muis

Standaardinstelling: Touchpad/PS2-muis

Numlock Enable (Num Lock inschakelen) Hiermee kunt u de optie Num Lock inschakelen wanneer de computer wordt opgestart.

> Standaardinstelling: Enable Numlock (Num Lock inschakelen) is geselecteerd.

Fn Key Emulation (Emulatie Fn-toets) Hiermee kunt u, bij gebruik van de toets <Scroll Lock>, de optie instellen om de toets <Fn> te simuleren.

> Standaardinstelling: Enable Fn Key Emulation (Emulatie Fn-toets inschakelen is geselecteerd.

POST Hotkeys (POST-sneltoetsen) Hiermee kunt u de berichtweergave van het aanmeldingsscherm inschakelen dat de toetsaanslagsequentie aangeeft om het System Setup-optiemenu te openen. Standaardinstelling: Enable F12 Boot Option Menu (F12-opstartmenu inschakelen) is geselecteerd. Fastboot (Snel opstarten) Hiermee kunt u de optie instellen om het opstartproces te versnellen. Dit zijn de opties:

- Minimal (Minimaal)
- Thorough (Grondig)
- Auto

Standaardinstelling: Thorough (Grondig)

### Virtualisatieondersteuning

Onderstaande tabel beschrijft de menuopties van het menu Virtualization Support (Virtualisatieondersteuning).

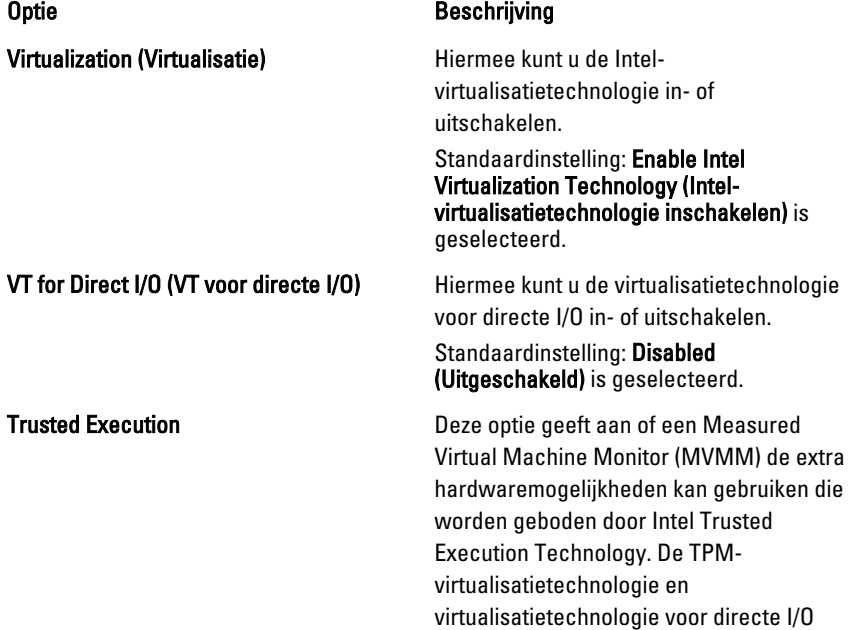

moet zijn ingeschakeld om deze functie te gebruiken.

Standaardinstelling: Disabled (Uitgeschakeld) is geselecteerd.

### **Draadloos**

Onderstaande tabel beschrijft de menuopties van het menu Wireless (Draadloos).

### Optie Beschrijving

Wireless Switch (Schakelaar voor draadloos netwerk)

Hiermee kunt u de draadloze apparaten instellen die u met de schakelaar voor draadloos netwerk wilt beheren. Dit zijn de opties:

- WWAN
- WLAB
- Bluetooth

Standaardinstelling: Alle opties zijn geselecteerd.

Hiermee kunt u de draadloze apparaten inof uitschakelen

Standaardinstelling: Alle opties zijn geselecteerd.

## Onderhoud

Onderstaande tabel beschrijft de menuopties van het menu Maintenance (Onderhoud).

### Optie Beschrijving

Service Tag (Serviceplaatje) Hier wordt het serviceplaatje van uw computer weergegeven.

**U** 

OPMERKING: Als er geen serviceplaatje voor dit systeem is ingesteld, verschijnt dit scherm automatisch wanneer gebruikers de BIOS openen. U wordt gevraagd het serviceplaatje in te voeren.

Asset Tag (Inventaristag) Geeft de inventarislabel weer.

## Wireless Device Enable (Draadloos apparaat inschakelen)

# Systeemlogboeken

Onderstaande tabel beschrijft de menuopties van het menu System Logs (Systeemlogboeken).

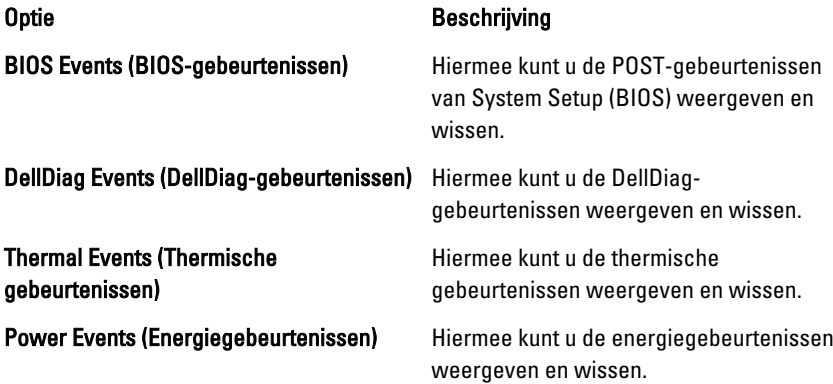

# **Diagnostiek**

# Statuslampjes van apparaat

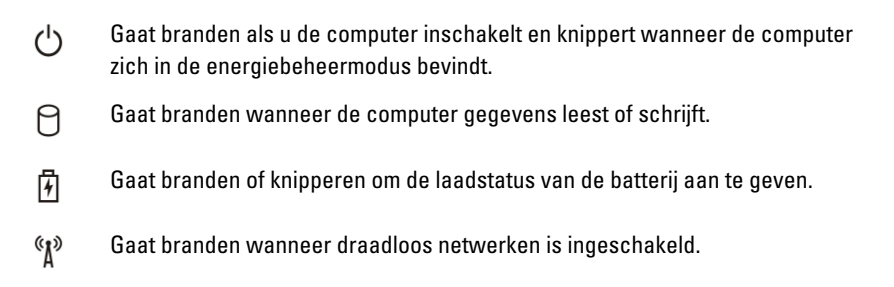

# Batterijstatuslampjes

Als de computer is aangesloten op een stopcontact, geldt voor het statuslampje het volgende:

- Afwisselend oranje en blauw knipperend lampje Er is een niet geverifieerde of ondersteunde netadapter aan de laptop gekoppeld die niet van Dell is.
- Lampje dat afwisselend oranje knippert en blauw brandt Tijdelijke batterijstoring met netadapter aanwezig.
- Oranje knipperend lampje Batterijstoring met netadapter aanwezig.
- Lampie uit Batterij in volledig geladen modus met netadapter aanwezig.
- Blauw lampje brandt Batterij in laadmodus met netadapter aanwezig.

# Diagnoseprogramma

- Statuslampjes van apparaat
- Batterijstatuslampjes
- [LED-foutcodes](#page-135-0)

### Statuslampjes van apparaat

Gaat branden als u de computer inschakelt en knippert wanneer de

 $\binom{1}{2}$ 

<span id="page-135-0"></span>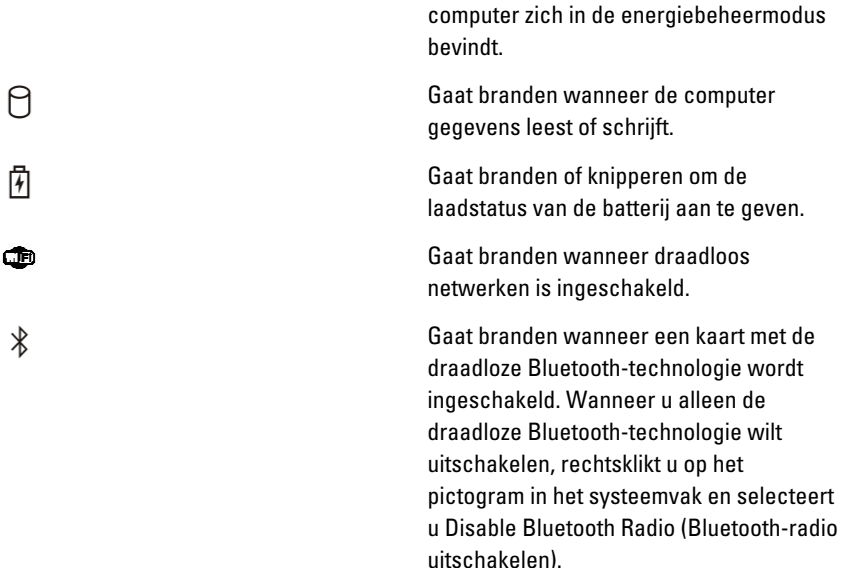

### Batterijstatuslampjes

Als de computer is aangesloten op een stopcontact, geldt voor het statuslampje het volgende:

- Afwisselend oranje en blauw knipperend lampje Er is een niet geverifieerde of ondersteunde netadapter aan de laptop gekoppeld die niet van Dell is.
- Lampje dat afwisselend oranje knippert en blauw brandt Tijdelijke batterijstoring met netadapter aanwezig.
- Oranje knipperend lampje Batterijstoring met netadapter aanwezig.
- Lampje uit Batterij in volledig geladen modus met netadapter aanwezig.
- Blauw lampje brandt Batterij in laadmodus met netadapter aanwezig.

## LED-foutcodes

Onderstaande tabel geeft de LED-codes weer die kunnen verschijnen wanneer uw computer geen inschakelzelftest kan uitvoeren.

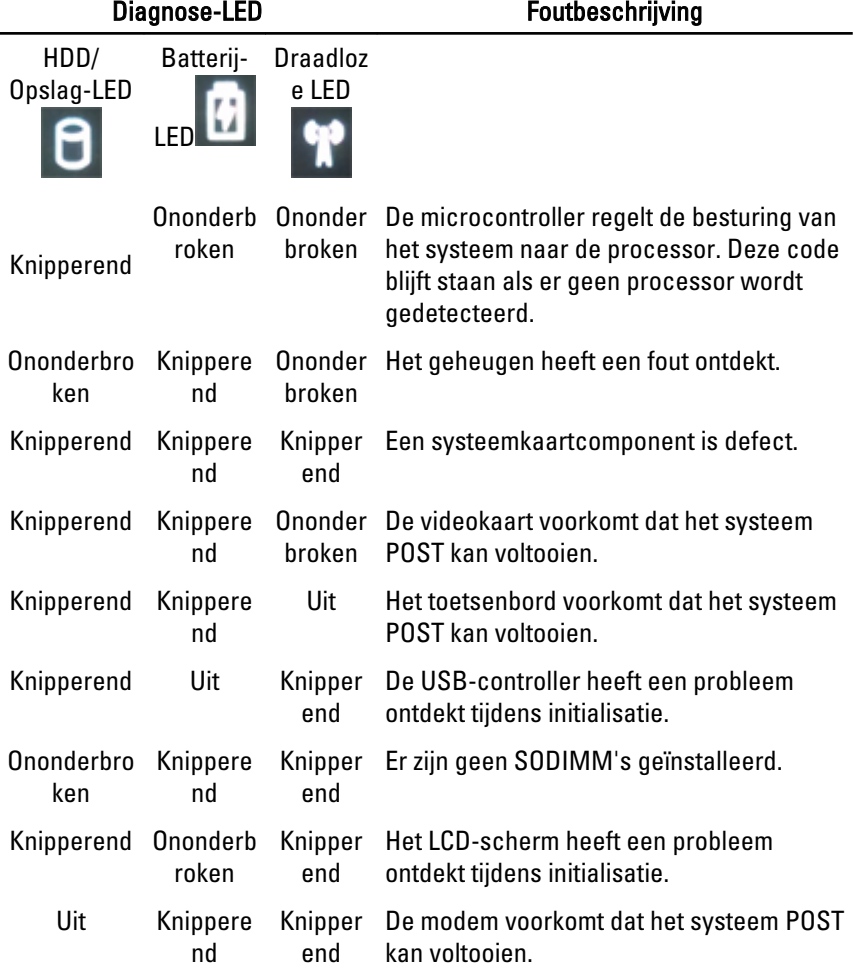

# Contact opnemen met Dell 39

## Contact opnemen met Dell

U neemt als volgt contact op met Dell voor zaken op het gebied van verkoop, ondersteuning of klantenservice:

- 1. Ga naar support.dell.com.
- 2. Zoek naar uw land of regio in het vervolgkeuzemenu Choose a Country/ Region (Kies een land/regio) onderaan de pagina.
- 3. Klik vervolgens aan de linkerzijde van de pagina op Contact opnemen.
- 4. Selecteer de gewenste service- of ondersteuningslink.
- 5. Selecteer de gewenste methode om contact met Dell op te nemen.

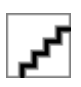